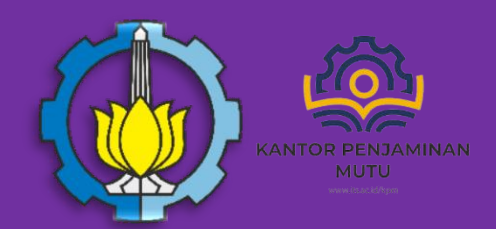

# **Panduan**

**Penggunaan Sistem Penjaminan Mutu Internal (SPMI) Online untuk Program Studi Baru**

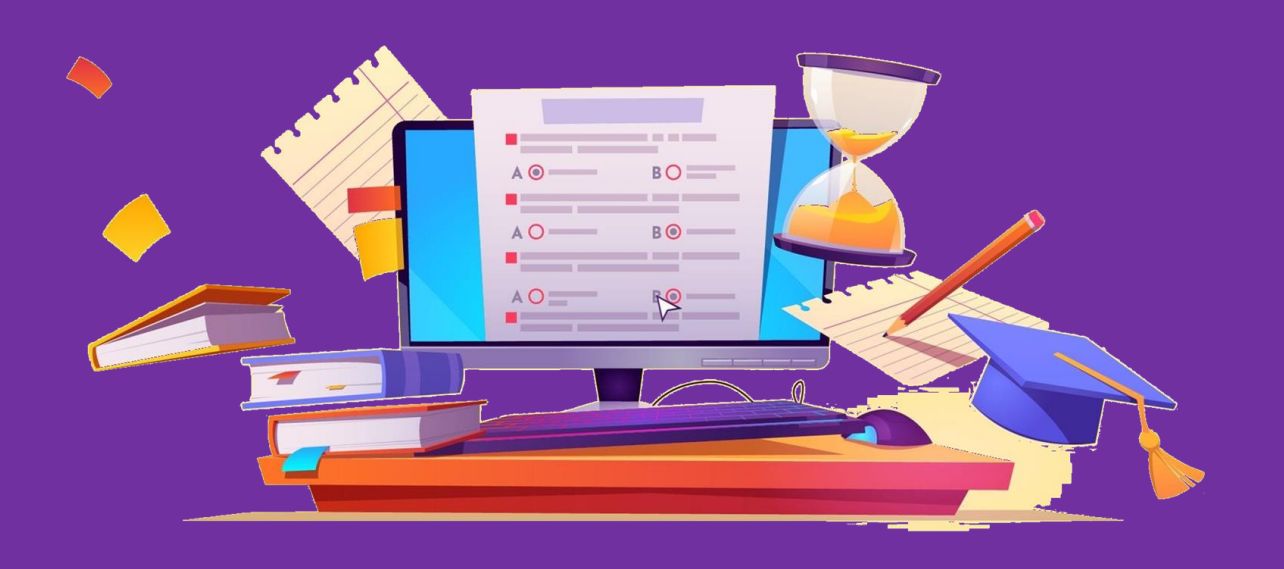

**KANTOR PENJAMINAN MUTU INSTITUT TEKNOLOGI SEPULUH NOPEMBER**

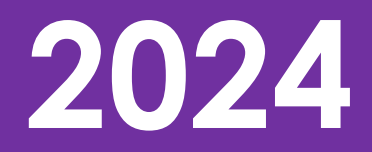

 $\bullet\hspace{0.1cm} \bullet\hspace{0.1cm}\bullet\hspace{0.1cm} \bullet$ 

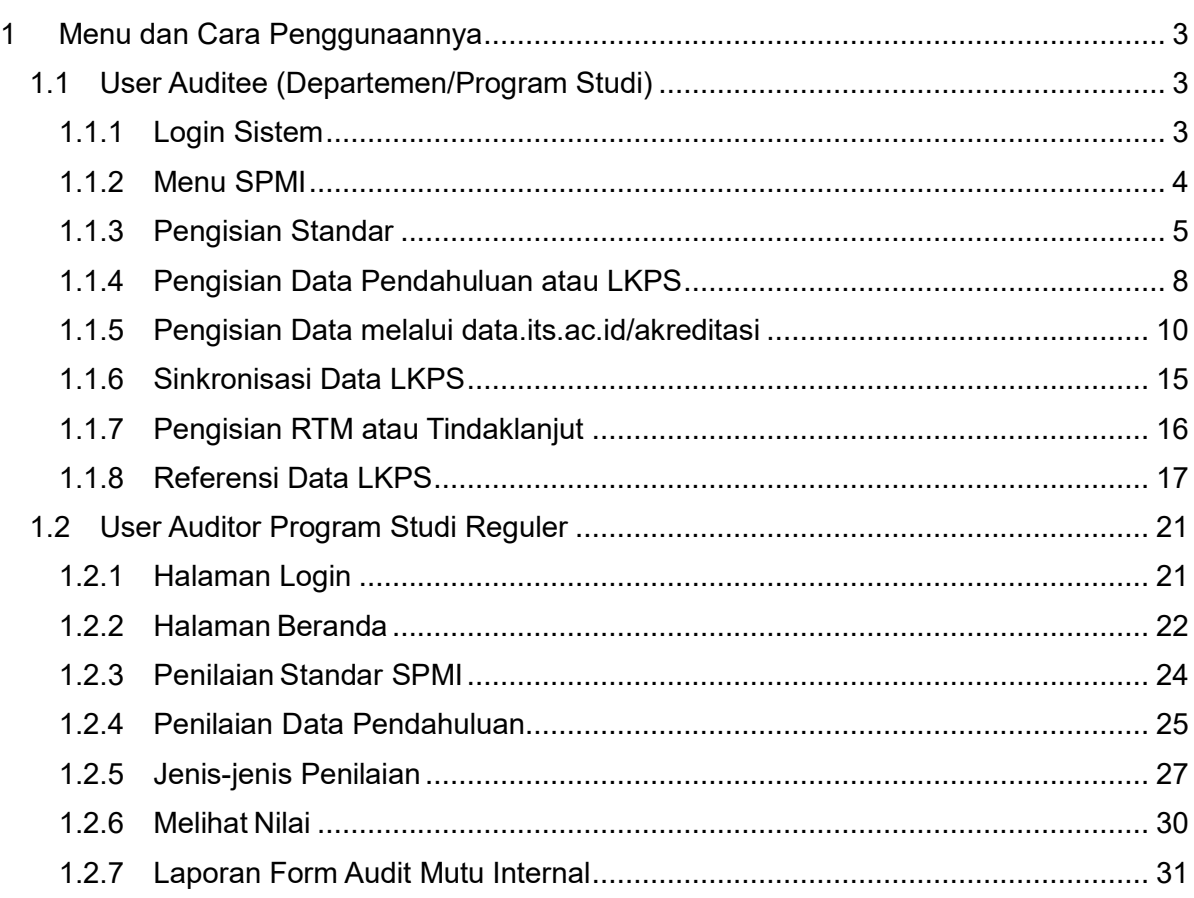

# <span id="page-2-0"></span>1 Menu dan Cara Penggunaannya

<span id="page-2-1"></span>1.1 User Auditee (Departemen/Program Studi)

## <span id="page-2-2"></span>1.1.1 Login Sistem

1. Untuk menggunakan SPMI Online, pengguna (yang selanjutnya disebut User) pertama-tama harus masuk kedalam website melalui alamat myITS SSO: *[https://portal.its.ac.id](https://portal.its.ac.id/)* , Kemudian pengguna memasukkan username & Password pada textinput yang telah disedikan. Seperti yang terlihat pada Gambar 1.1 di bawah ini.

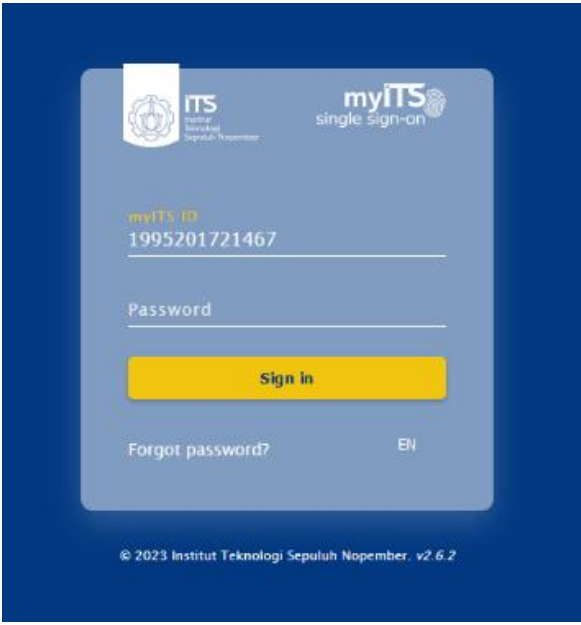

*Gambar 1.1 Login myITS SSO*

2. Jika telah berhasil, maka pengguna akan diarahkan pada dashboard utama Portal ITS. Seperti pada gambar berikut. Kemudian pada bagian **Aplikasi dan Layanan**, Pengguna dapat memilih **SPMI.**

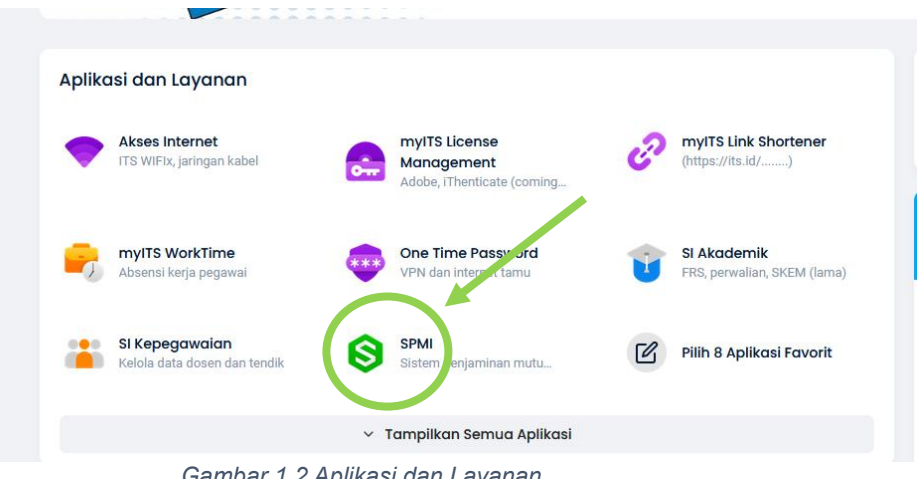

*Gambar 1.2 Aplikasi dan Layanan*

• • • 3. Pada bagian **QA Login Main System** -> **SPMI (IQAS) Online System** dapat memilih terlebih dahulu Program Studi, Kemudian klik **Continue.**

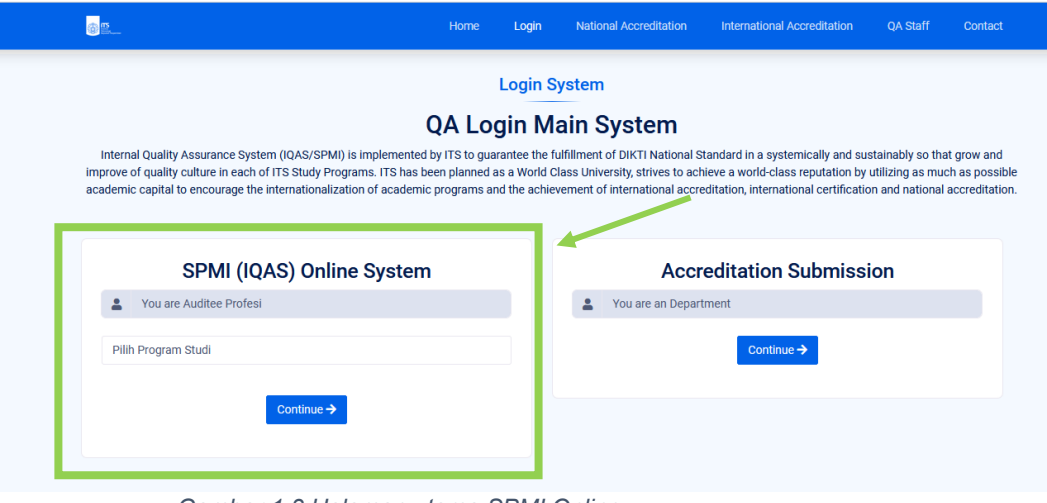

*Gambar 1.3 Halaman utama SPMI Online*

4. Setelah pengguna akan diarahkan ke **Dashboard Utama SPMI** sebagai **Auditee**.

| $\mathbb{R}$                                                                  | ≡                                                                                                    | $\circ$ $\circ$ $\circ$ |
|-------------------------------------------------------------------------------|----------------------------------------------------------------------------------------------------|-------------------------|
| D4 Statistika Bisnis<br>Auditee<br>MAIN<br>먦<br>Dashboard<br><b>MAIN MENU</b> | Hi, welcome back!<br>Dashboard SPMI Program Studi Reguler<br>Panduan SPMI<br><b>Praktis AMI</b><br>Manual AMI<br><b>Laporan AMI</b><br>自<br>Ê<br>Ê<br>Ê |                         |
| Pengisian SPMI<br>$\vee$                                                      |                                                                                                    | 2023<br>Pilih Tahun     |
| $\equiv$ Hasil SPMI<br>$\sim$                                                 | Sinkronisasi Data                                                                                                    |                         |
| Temuan & Tindaklanjut                                                         | Batas pengkian sampai tanggal 28-10-2023<br><b>Information</b>                                                                                          |                         |
|                                                                               | <b>Head of Department</b><br>Dr.Wahyu Wibowo,S.Si.,M.Si.<br>t.                                                                                          |                         |
|                                                                               | Study Programme<br>D4 Statistika Bisnis<br>20                                                                                                    |                         |
|                                                                               | : FVOCATION<br>Faculty                                                                                                    |                         |
|                                                                               | Predicate<br>$:$ minimum                                                                                                    |                         |
|                                                                               | $: 2025-12-15$<br>Expired                                                                                                    |                         |
|                                                                               | : 2 Year 4 Month 13 Day<br><b>Status</b>                                                                                                    |                         |
|                                                                               |                                                                                                    |                         |

*Gambar 1.4 Dasboard Utama SPMI sebagai Auditee*

#### <span id="page-3-0"></span>1.1.2 Menu SPMI

Pada halaman utama Dasboard akan diperlihatkan beberapa informasi.

1. Pada Bagian-1 terdapat informasi Nama Prodi, Tahun, kemudian Panduan SPMI, Praktis SPMI, Manual SPMI, dan Laporan AMI

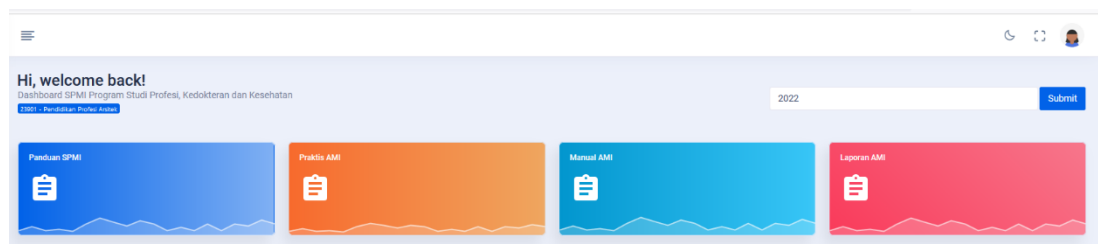

• • • 2. Pada Bagian-2 terdapat informasi terkait Program Studi.

**Information** 

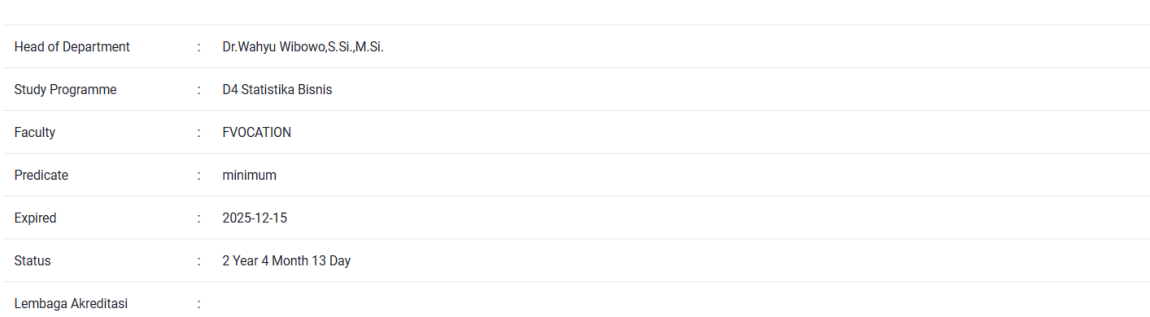

3. Pada Bagian-3 terdapat informasi terkait Jadwal Audit Mutu Internal.

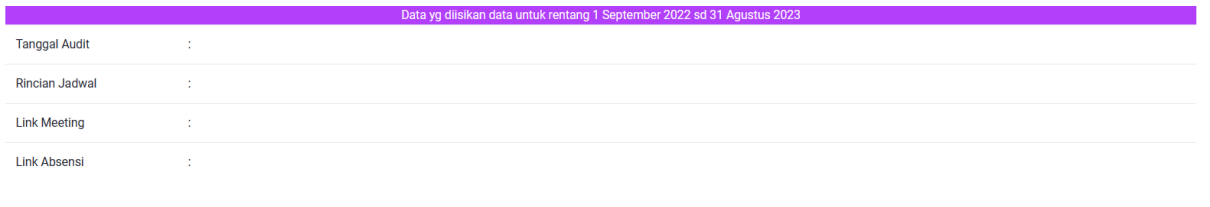

- 4. Terdapat 3 Menu Utama, seperti pada gambar berikut. Yaitu, Pengisian SPMI, Hasil SPMI dan Temuan & Tindaklanjut
	- Pengisian SPMI: Pengguna melakukan Pengisian indicator dan Rekap Isian.
	- Hasil SPMI: Hasil Desk Evaluasi dan Final Evaluasi yang telah dilakukan oleh Auditor.
	- Temuan & Tindaklanjut: Pengguna dapat melakukan Pengisian untuk Tindaklanjut dari Temuan Audit.

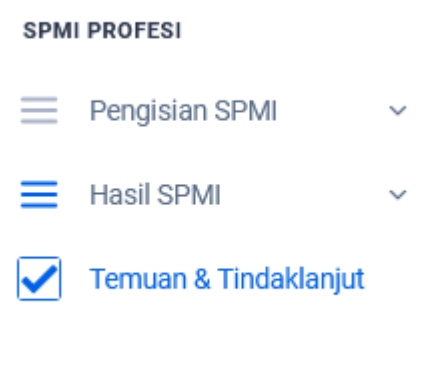

#### <span id="page-4-0"></span>1.1.3 Pengisian Standar

1. Untuk melakukan **Pengisian Standar SPMI**, Pengguna dapat memilih menu **Pengisian SPMI** dan kemudian memilih **Sub menu Isi Standar**. Seperti pada gambar berikut.

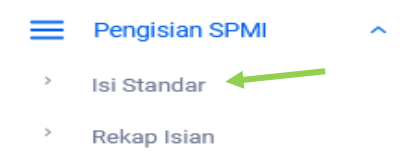

2. Pada halaman **Isi Standar** akan terlihat Standar yang harus diisikan.

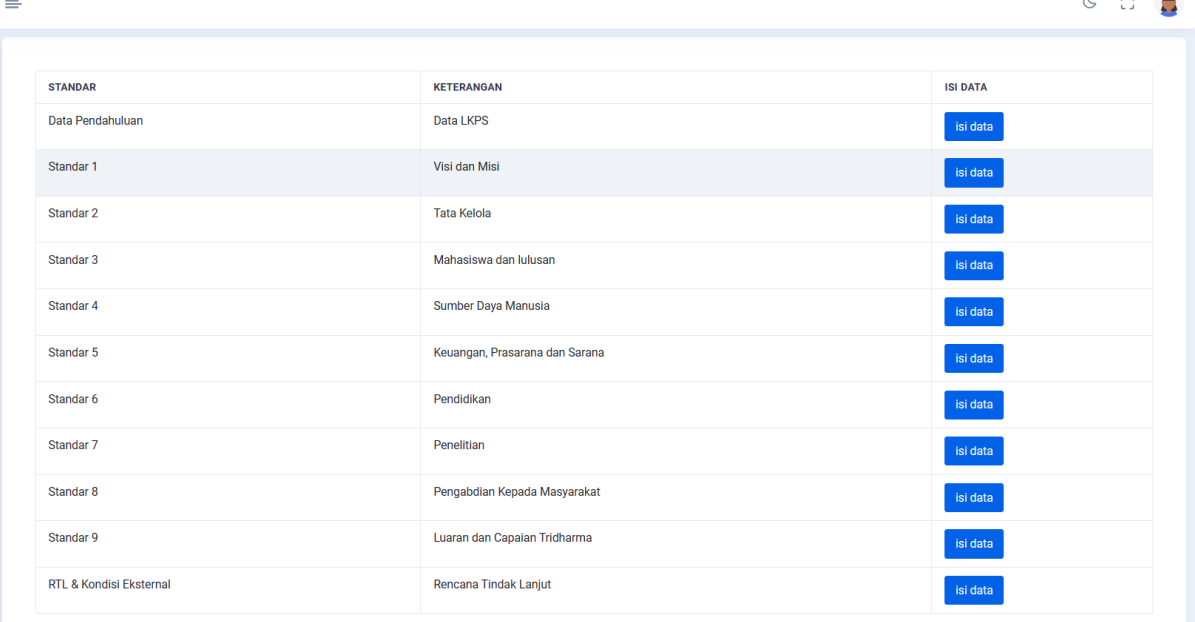

Jika indikator terkait telah diisi maka status akan berubah menjadi "**Sudah diisi"** dan Kemudian **Tanggal Pengisian** akan tampil.

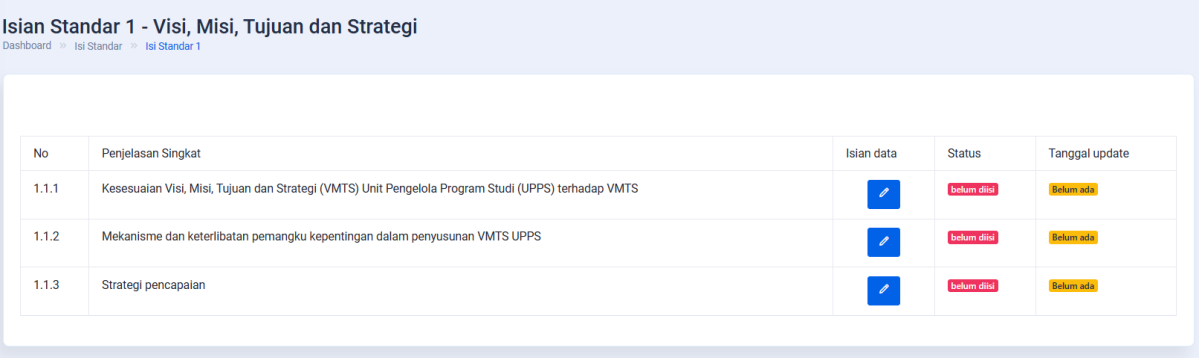

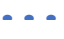

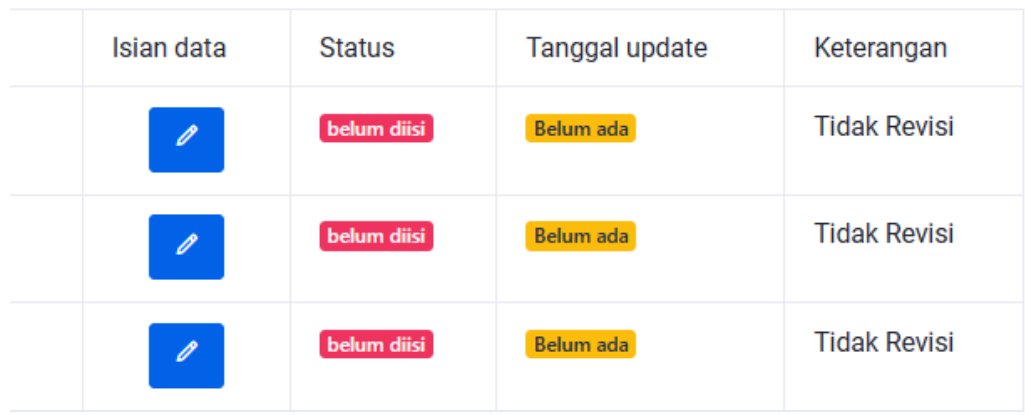

Kemudian jika Indikator tersebut, dinyatakan **"Revisi"** oleh Auditor, maka akan terdapat keterangan **"Revisi"**, jika tidak maka pada keterangan akan terdapat notifikasi **"Tidak Revisi".**

- 3. Untuk mulai melakukan Pengisian, Pengguna dapat mengklik button
- $\mathscr{O}$
- 4. Setelah itu akan diarahkan, pada halaman **"Detail Isian".** Terdapat 2 Bagian yaitu, **Detail Isian** dan **Dokumen Pendukung**.
	- **Detai Isian**

Isia

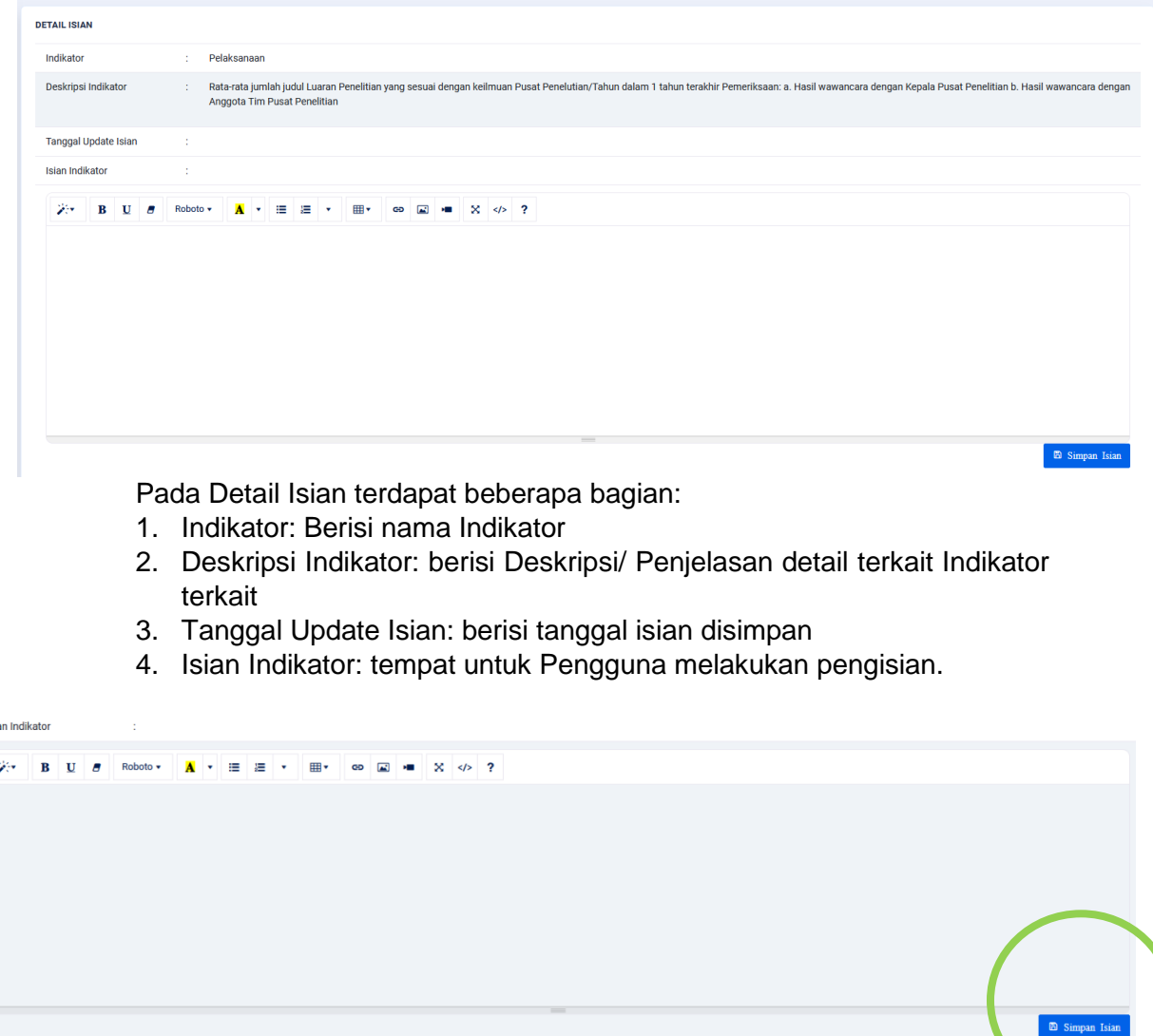

• • • Jika telah melakukan Pengisian, pengguna dapat kill tombol **Simpan Isian**.

 **Upload Dokumen Pendukung** Setiap Indikator akan diediakan form untuk dapat melakukan upload dokumen pendukung. Dokumen Pendukung yang dapat diupload masing

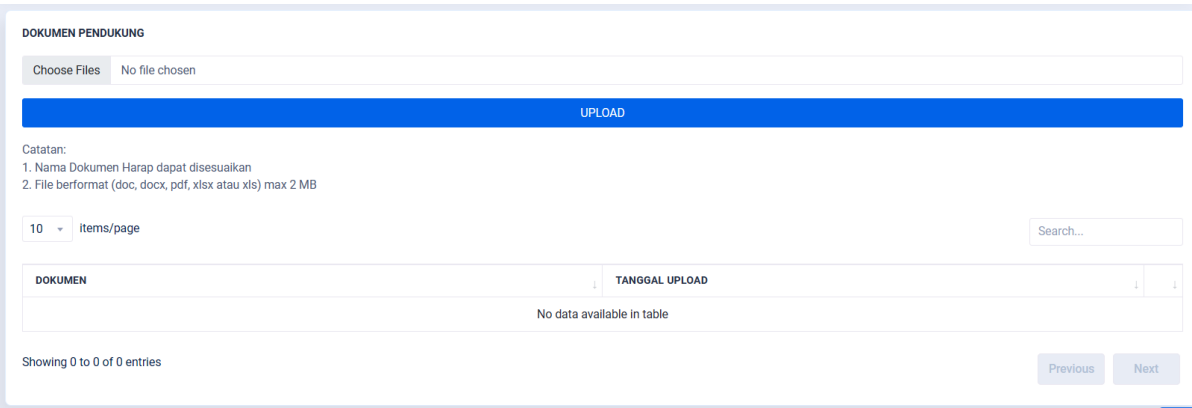

masing File dengan maksimum size 2MB dengan Format (doc, docx, pdf, xlsx atau xls). Pengguna dapat melakukan Multiple Upload untuk beberapa File sekaligus.

#### <span id="page-7-0"></span>1.1.4 Pengisian Data Pendahuluan atau LKPS

Berikut adalah tampilan data pendahuluan, seperti yang terlihat pada Gambar di bawah.

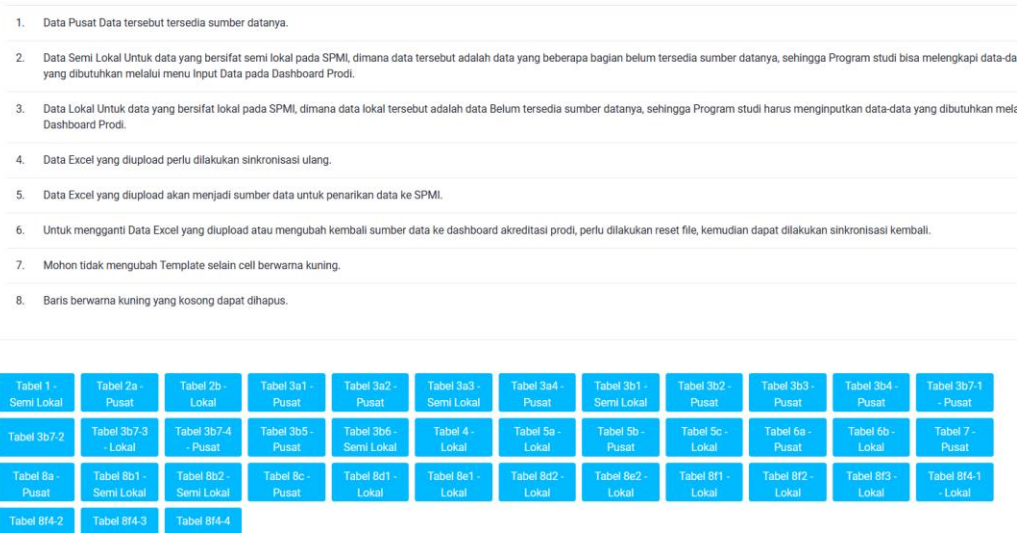

Untuk melakukan Pengisian perlu diperhatikan beberapa catatan yang telah ada. Yaitu:

- 1. Data Pusat adalah Data tersedia sumber datanya.
- 2. Data Semi Lokal Untuk data yang bersifat semi lokal pada SPMI, dimana data tersebut adalah data yang beberapa bagian belum tersedia sumber datanya, sehingga Program studi bisa melengkapi data-data yang dibutuhkan melalui menu Input Data pada Dashboard Prodi.
- 3. Data Lokal Untuk data yang bersifat lokal pada SPMI, dimana data lokal tersebut adalah data Belum tersedia sumber datanya, sehingga Program studi harus menginputkan data-data yang dibutuhkan melalui Dashboard Prodi.
- 4. Data Excel yang diupload perlu dilakukan sinkronisasi ulang.
- 5. Data Excel yang diupload akan menjadi sumber data untuk penarikan data ke SPMI.
- 6. Untuk mengganti Data Excel yang diupload atau mengubah kembali sumber data ke dashboard akreditasi prodi, perlu dilakukan reset file, kemudian dapat dilakukan sinkronisasi kembali.
- 7. Mohon tidak mengubah Template selain cell berwarna kuning.

8. Baris berwarna kuning yang kosong dapat dihapus.

Telah disediakan File Template dengan Format SPMI yang mengacu pada LKPS BAN PT maupun LAM. Pengguna dapat melakukan pengisian Data sesuai format tersebut. Jika telah selesai maka Pengguna dapat melakukan upload File dengan memilih terlebih dahulu File tersebut kemudian klik **Simpan**. Jika File yang diupload ternyata salah maka Pengguna dapat melakukan **Reset File,** kemudian dapat mengupload ulang. Jika telah diupload dan disimpan. Dapat melakukan **Sinkronisasi**. Tombol Sinkronisasi tersedia pada Halaman Utama/Home SPMI.

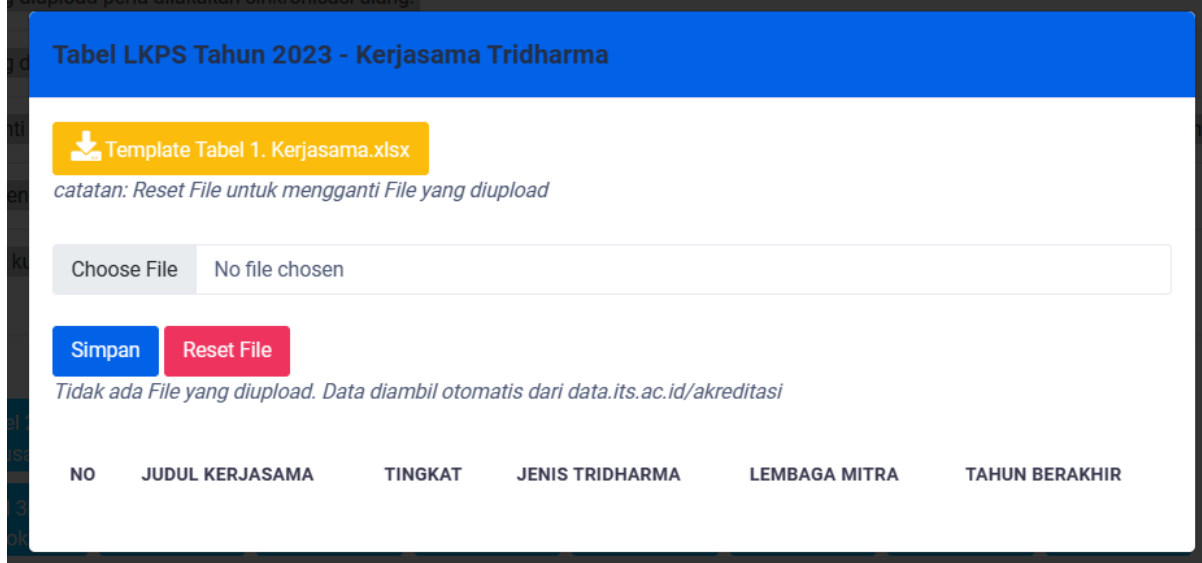

#### <span id="page-9-0"></span>• • • 1.1.5 Pengisian Data melalui data.its.ac.id/akreditasi

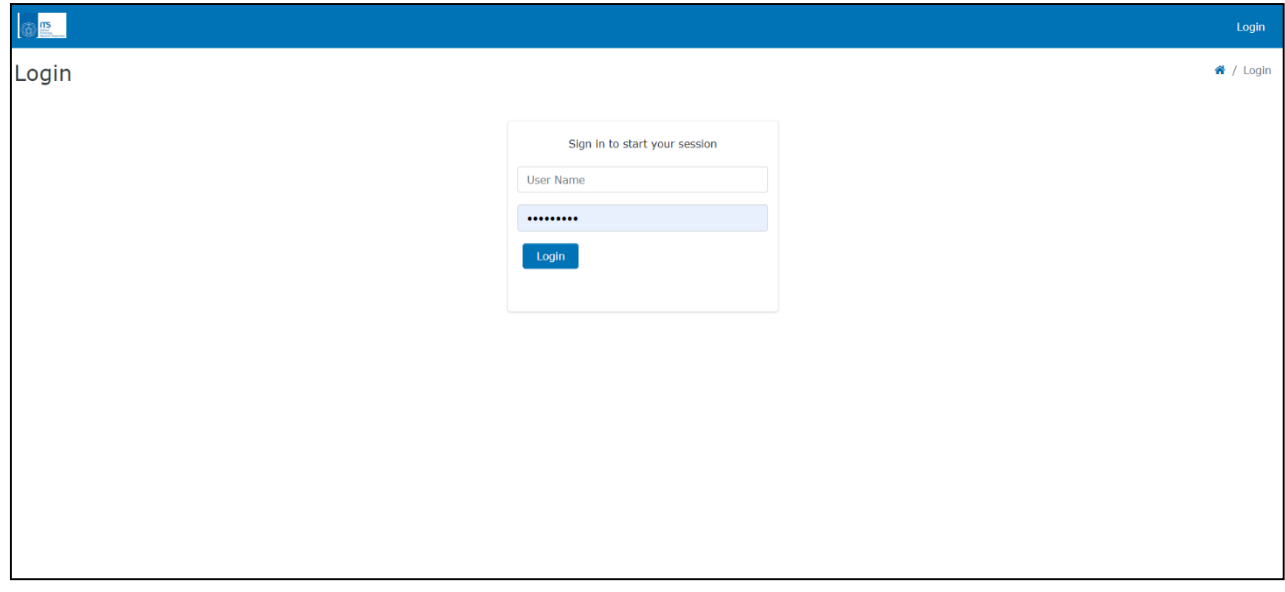

Halaman awal dari tampilan website adalah halaman login. Halaman login merupakan pintu masuk bagi user untuk dapat mengakses web.

Pada Gambar diatas terdapat isian username dan password yang wajib untuk diisi. Username diisi dengan identitas departemen, sehingga tiap departemen memiliki username yang berbeda. Password merupakan kata kunci yang sesuai dengan username yang diisikan. Jika Pengguna tidak memiliki akun atau lupa username & password terkait dapat meminta ke DPTSI melalui Servicedesk ITS.

#### *1.1.5.1 Halaman Beranda*

Setelah user memasukkan username dan password dengan benar, maka akan menuju halaman beranda. Tampilan halaman beranda dapat dilihat pada Gambar dibawah. Berdasarkan tampilan halaman beranda, terdapat bagianbagian utama, yaitu:

- a. Input Data : Menu untuk menginputkan data yang bersifat semi & local.
- b. Report Data: Output dari inputan data semi, local dan data pusat.
- c. Data Glosarry: Daftar Istilah yang digunakan.
- d. Peta Data : Rincian Sumber data.

#### **\*Notes: Data yang harus diisikan hanya pada menu Input Data**

 Terdapat beberapa jenis data yang akan digunakan dalam penilaian SPMI 2023, yaitu:

#### **a. Data Pusat**

Data tersebut tersedia sumber datanya.

#### **b. Data Semi Lokal**

Untuk data yang bersifat semi lokal pada SPMI, dimana data tersebut adalah data yang beberapa bagian belum tersedia sumber datanya, sehingga Program studi bisa melengkapi data-data yang dibutuhkan melalui menu Input Data. Data tersebut bertanda tidak ada tombol (+) pada bawah table.

#### **c. Data Lokal**

Untuk data yang bersifat lokal pada SPMI, dimana data lokal tersebut adalah data Belum tersedia sumber datanya, sehingga Program studi harus menginputkan data-data yang dibutuhkan melalui menu Input Data. Sumber data tersedia pada Lampiran.

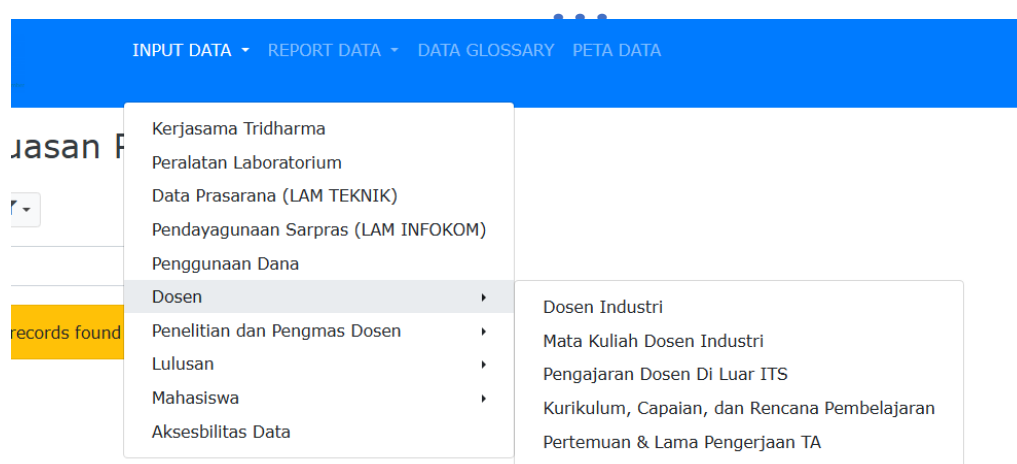

#### *1.1.5.2 Cara Pengisian Data*

Berikut adalah beberapa contoh cara pengisian pada website data.its.ac.id. Semua inputan yang disediakan pada website, **harus diisi dengan lengkap**.

#### **Akreditasi Sapto Kerjasama Tridharma**

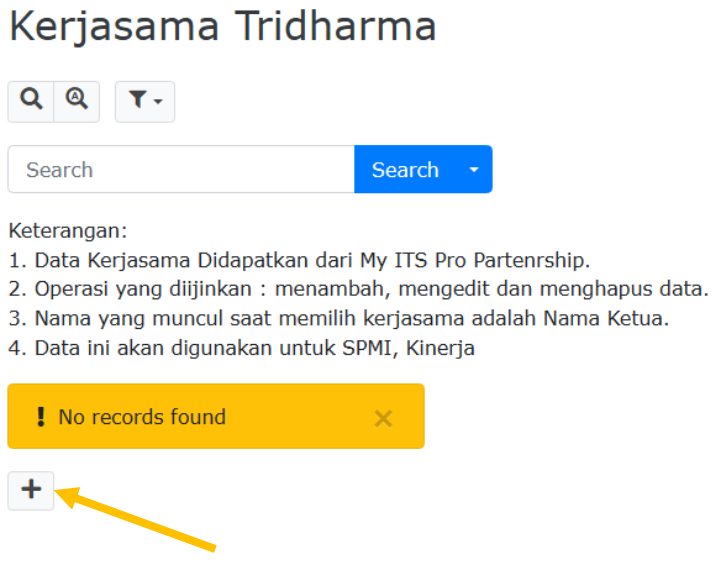

Untuk memulai pengisian, menggunakan tombol (+) di bawah tabel. Terlihat pada gambar di bawah berikut, terdiri dari beberapa bagian inputan :

- 
- 1. Judul Kerjasama : Cari judul kegiatan kerjasama
- 2. Tingkat
- 3. Jenis Tridharma
- 4. Lembaga Mitra
- 
- 5. Durasi 6. Manfaat **:** Manfaat dari Kerjasama bagi Program Studi
- 7. Rekognisi Internasional
- 8. Rekognisi Penerapan Masyarakat

- 9. Judul Luaran : Isikan judul luaran
- 10. Tempat
- 11. Tanggal

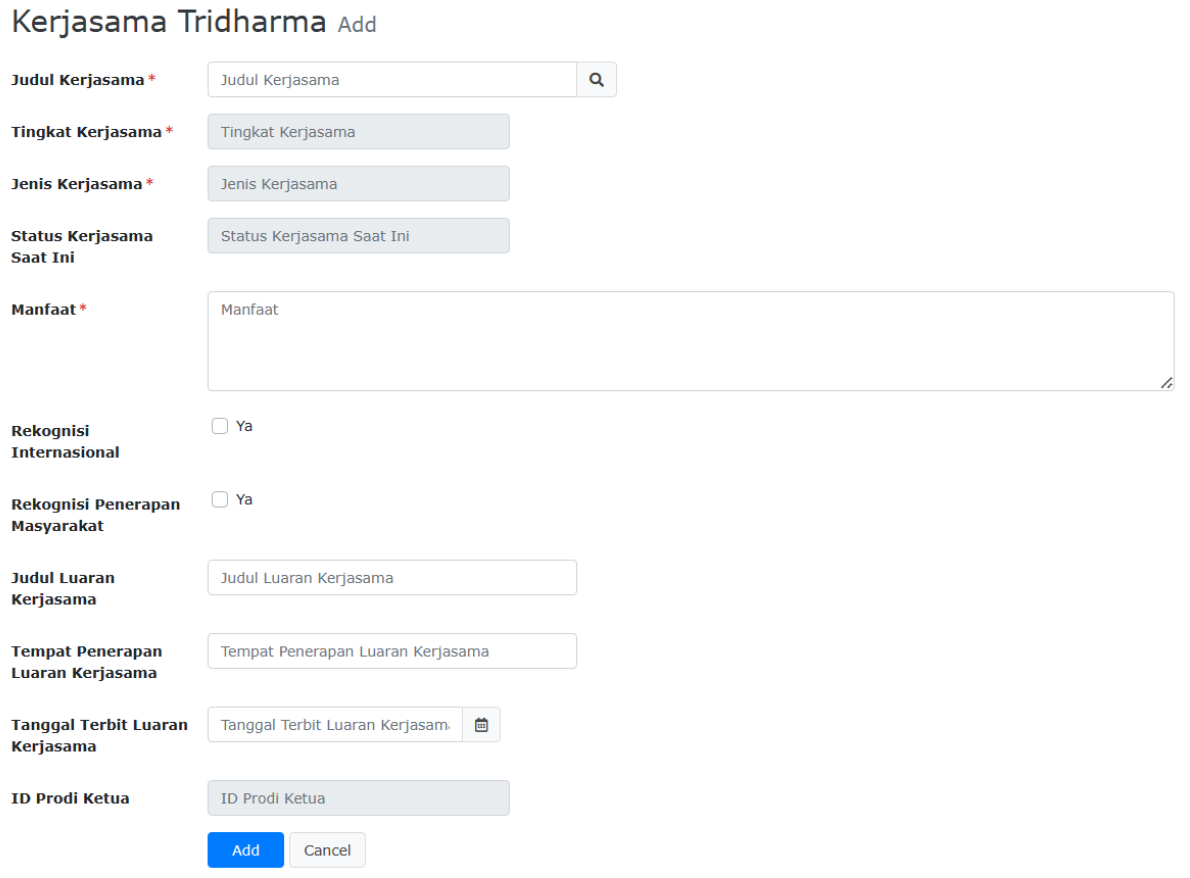

Jika semua data telah disikan, dapat mengkilik **"Add".**

### **Akreditasi Sapto Penelitian / Pengabdian Masyarakat Sumber Dana Luar Negeri**

Terlihat pada gambar di bawah berikut, terdiri dari beberapa bagian inputan :

- 1. Kategori : Apakah penelitian atau pengabdian masyarakat<br>2. Judul 1. Judul Penelitian atau PkM
- : Judul Penelitian atau PkM
- 3. Tahun : Tahun Berjalan Penelitian / PkM
- 4. NIP Dosen
- 5. Sumber dana
- 6. Negara

# • • • Penelitian/Pengmas Sumberdana Luar Negeri Add

 $\alpha$ 

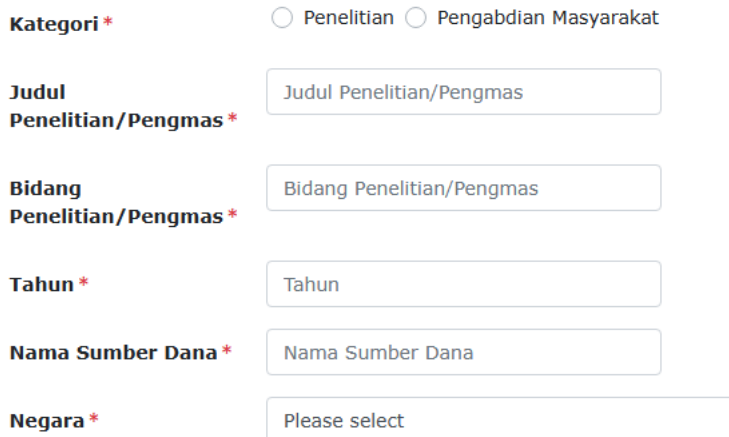

Anggota Penelitian/Pengmas Sumberdana Luar Negeri

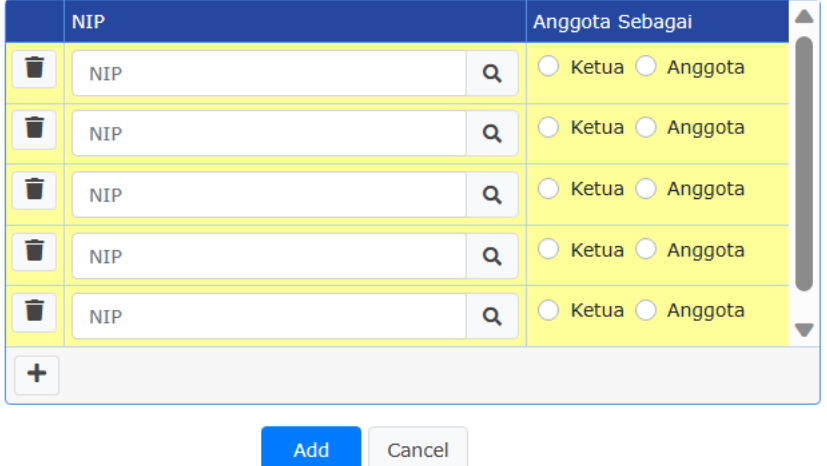

# **Akreditasi Sapto Penggunaan Dana**

Terlihat pada gambar di bawah berikut, terdiri dari beberapa bagian inputan :

- 1. Nama Prodi
- 2. Tahun
- 3. Pengguna Dana
- 4. Jenis Penggunaan Dana

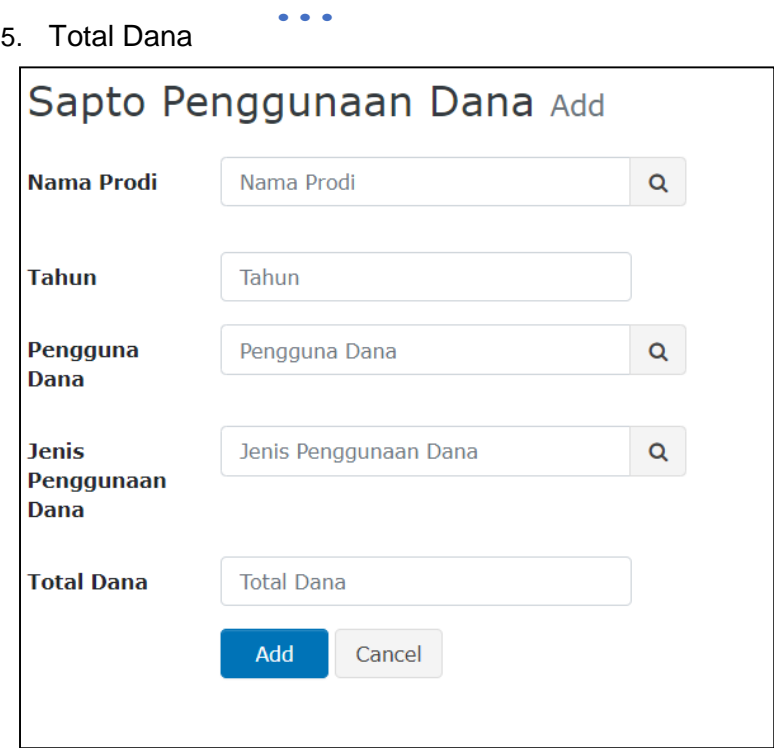

# **Akreditasi Sapto Publikasi Ilmiah DTPS Selain Jurnal Seminar**

Berikut pada gambar di bawah merupakan tampilan awal untuk memasukkan data publikasi ilmiah DTPS selain jurnal seminar. Untuk enambah data, dapat di klik pada tombol + kemudian mengisi inputan dengan lengkap sesuai dengan field-field yang disediakan.

Publikasi Ilmiah Mahasiswa Selain Jurnal & Seminar (Pagelaran/Presentasi & Tulisan) Add

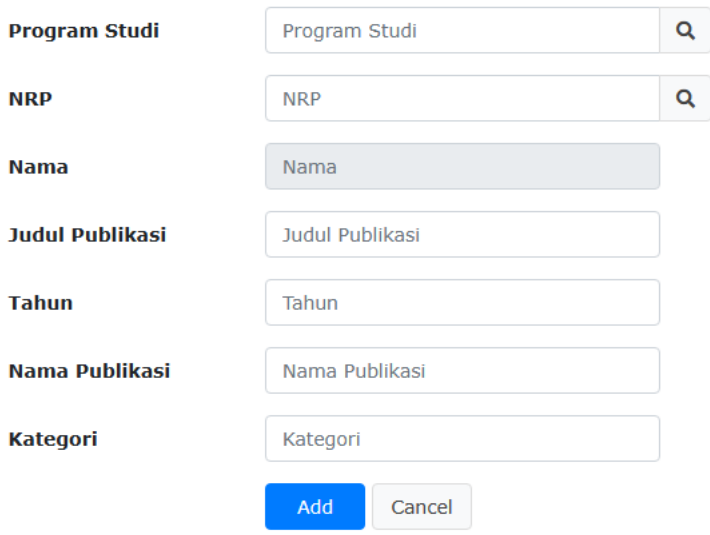

## <span id="page-14-0"></span>1.1.6 Sinkronisasi Data LKPS

Untuk dapat melakukan Sinkronisasi dapat menuju ke halaman awal dashboard SPMI. Kemudian klik **"Sinkronisasi"**.

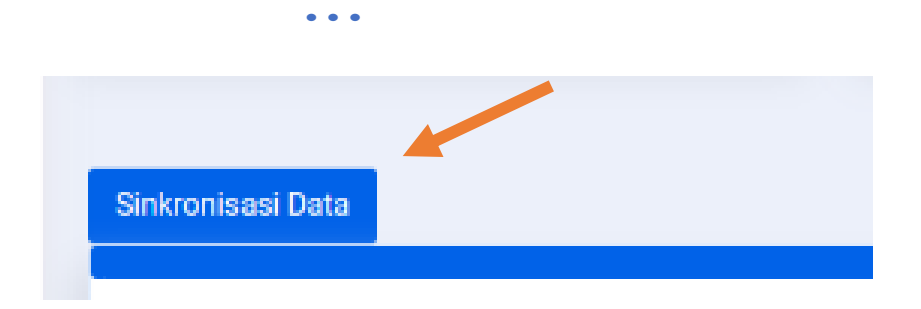

### <span id="page-15-0"></span>1.1.7 Pengisian RTM atau Tindaklanjut

Untuk melakukan pengisian RTM/Tindaklanjut dapat menuju Menu "**Temuan & Tindaklanjut**".

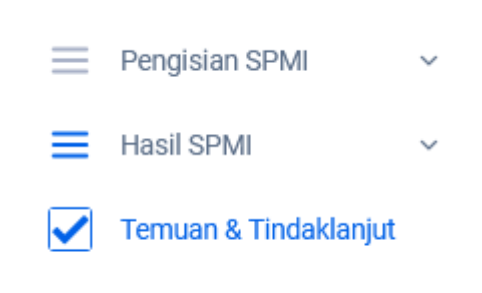

Untuk melakukan Pengisian RTM/Tindaklanjut dapat melalui Upload File Tindaklanjut. Pengisian Tindaklanjut dapat dilakukan melalui Template yang telah disediakan.

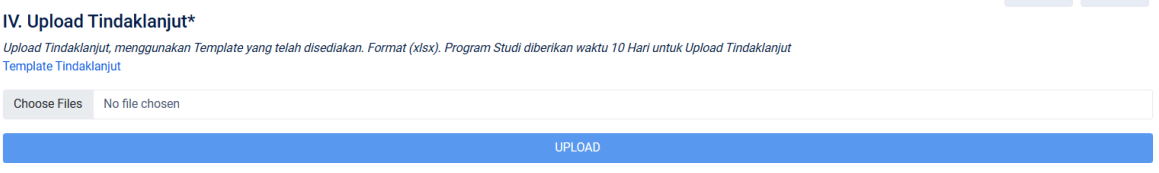

# <span id="page-16-0"></span>1.1.8 Referensi Data LKPS

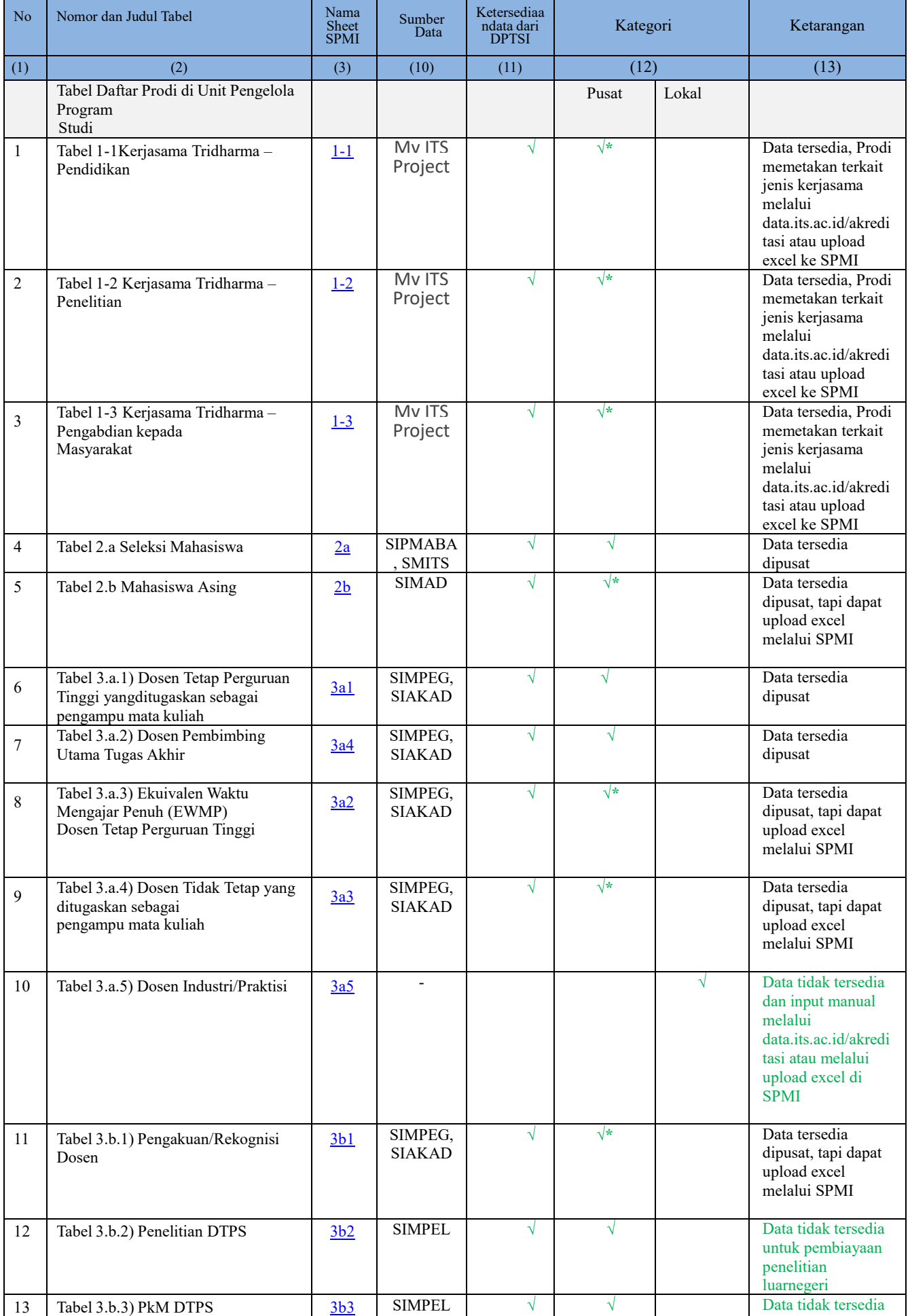

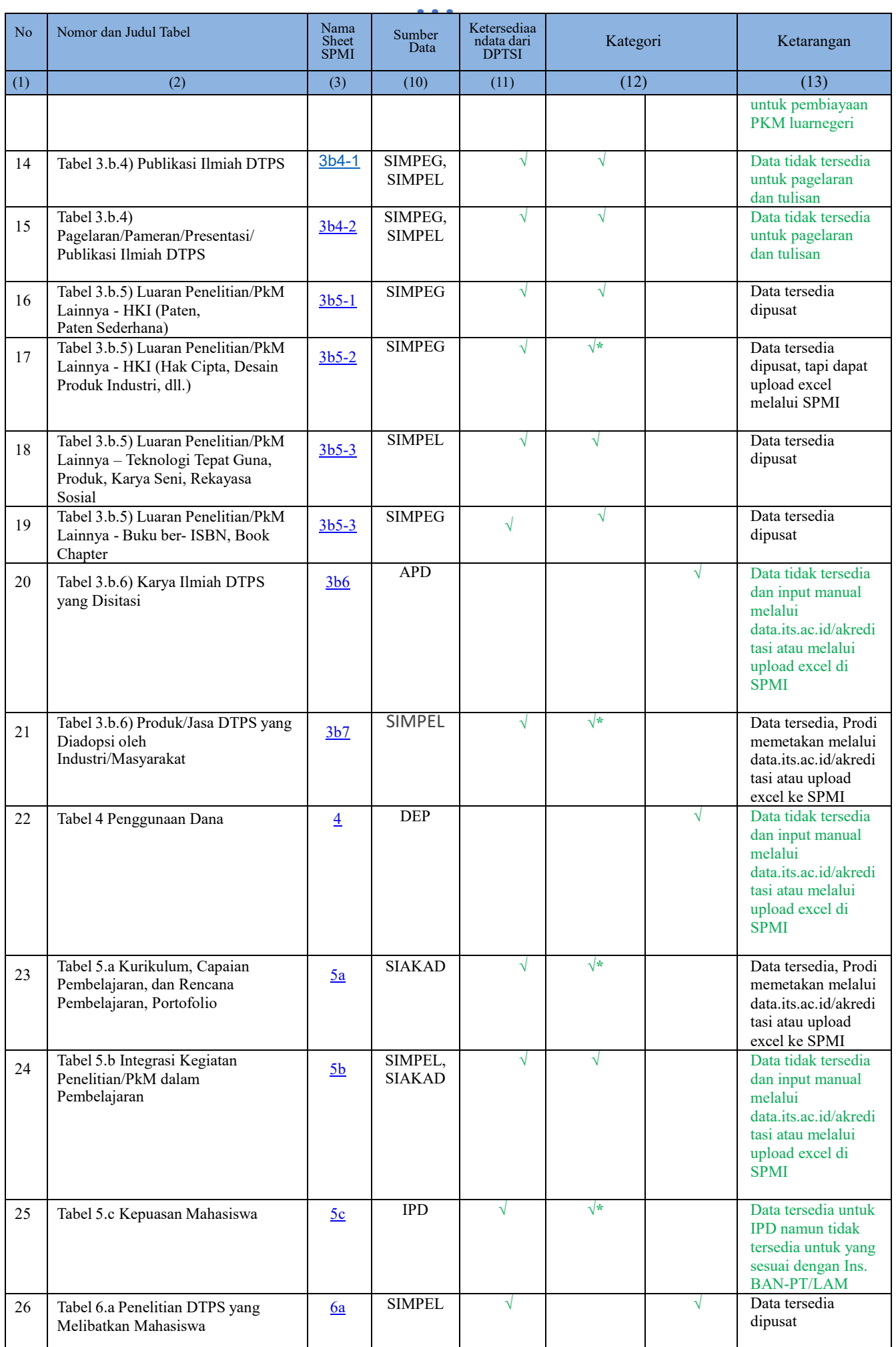

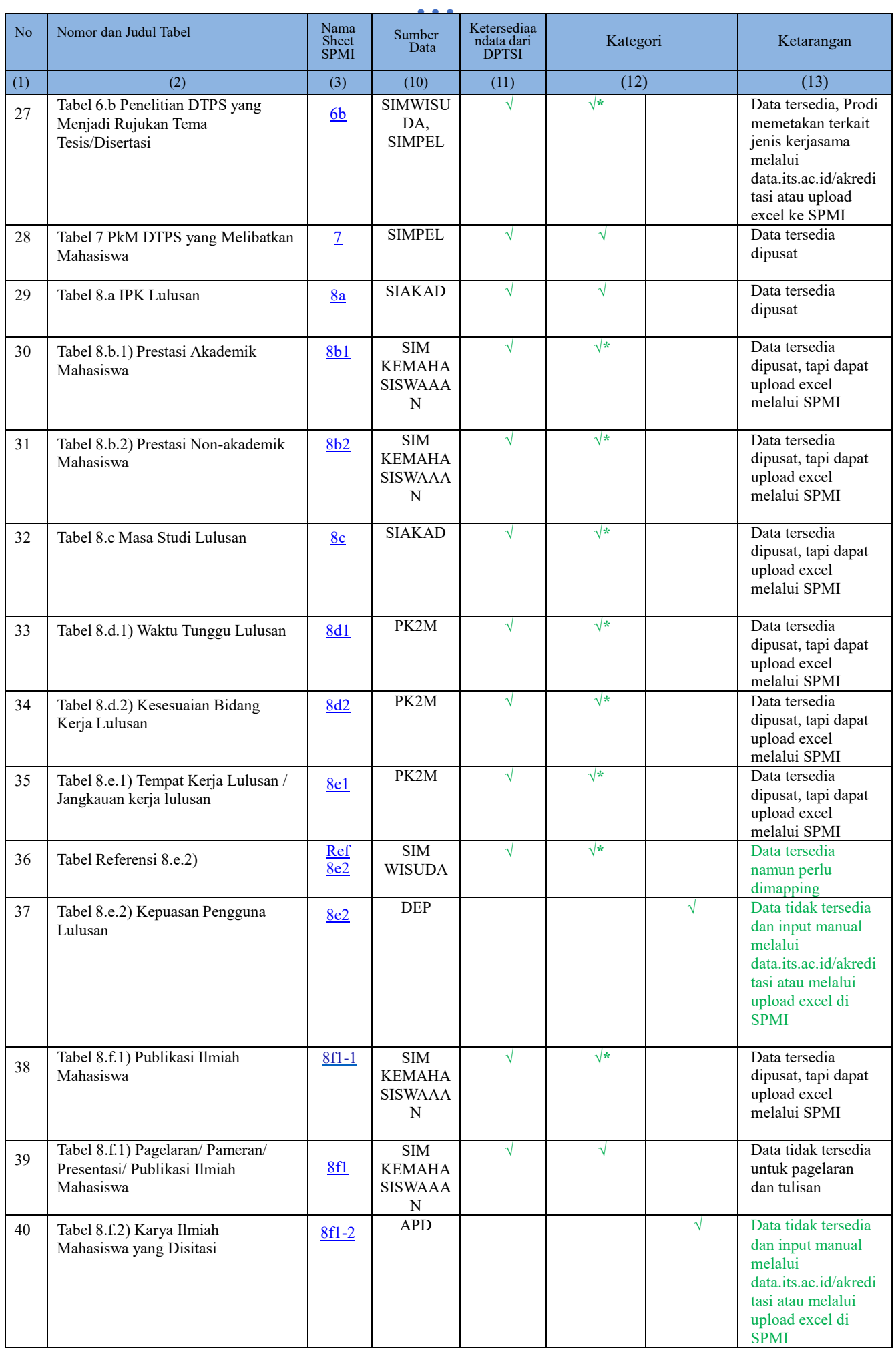

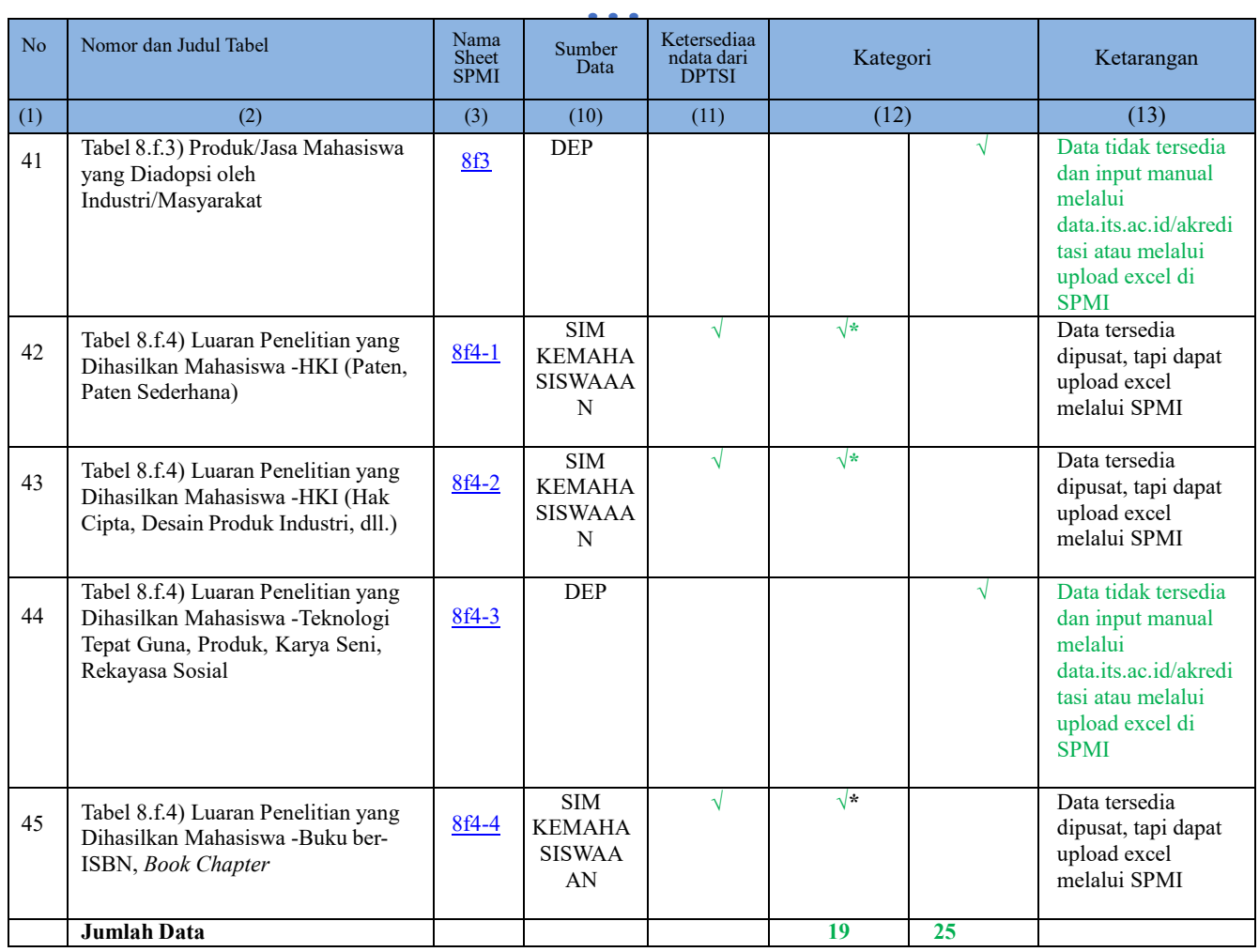

#### <span id="page-20-0"></span>• • • 1.2 User Auditor Program Studi Reguler

#### <span id="page-20-1"></span>1.2.1 Halaman Login

Halaman awal dari tampilan website adalah halaman login. Halaman login merupakan pintu masuk bagi user untuk dapat mengakses sistem. Login pada Sistem Penjaminan Mutu Internal (SPMI) tahun 2023 telah terintegrasi dengan MyITS SSO [\(https://my.its.ac.id/\)](https://my.its.ac.id/). Tampilan halaman login dapat dilihat pada Gambar 1.1.

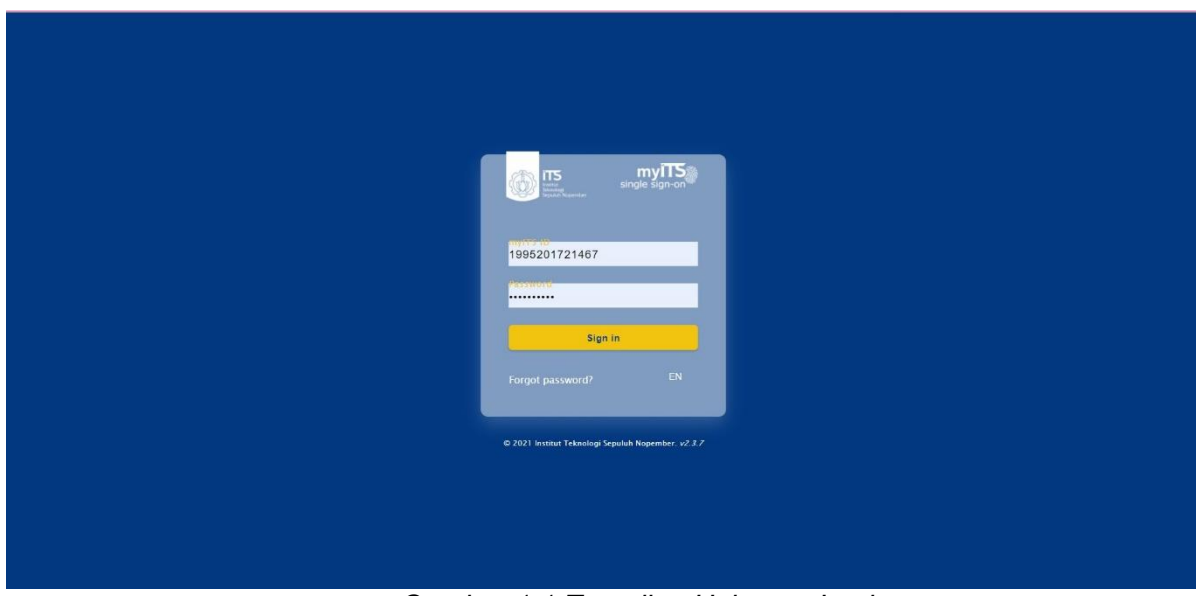

*Gambar 1.1 Tampilan Halaman Login*

Pada Gambar 1.1 terdapat isian username dan password yang wajib untuk diisi. Username dan Password dapat diisi sesuai dengan Username dan Password Akun MyITS. Kemudian setelah Login dapat memilih menu SPMI pada Internal Application seperti pada Gambar 1.2.

| myITS <sub>9</sub>         |                                 |                               |                                        | $EN =$            | <b>E</b> Logout<br><b> <sup> <sup></sup></sup></b> Settings |  |
|----------------------------|---------------------------------|-------------------------------|----------------------------------------|-------------------|-------------------------------------------------------------|--|
| Internal Application       |                                 |                               |                                        |                   |                                                             |  |
| ➀<br>E-LEMBUR<br>$\bullet$ | E<br>mylTS Archive<br>$\bullet$ | ಹ<br>myITS Courier            | 4)<br>myITS IP                         | myITS Meeting     | 圓<br>myITS Office<br>$\bullet$                              |  |
| 쓰<br>myITS OneData         | £o<br><b>AkTime</b><br>mylTS-   | 罒<br>SI Akademik<br>$\bullet$ | <b></b><br>SI Kepegawaian<br>$\bullet$ | ъ.<br>SI Prestosi | SIMPEL                                                      |  |
| П.<br>SPMI                 |                                 |                               |                                        |                   |                                                             |  |

*Gambar 1.2 Tampilan Menu-menu pada Internal Application MyITS*

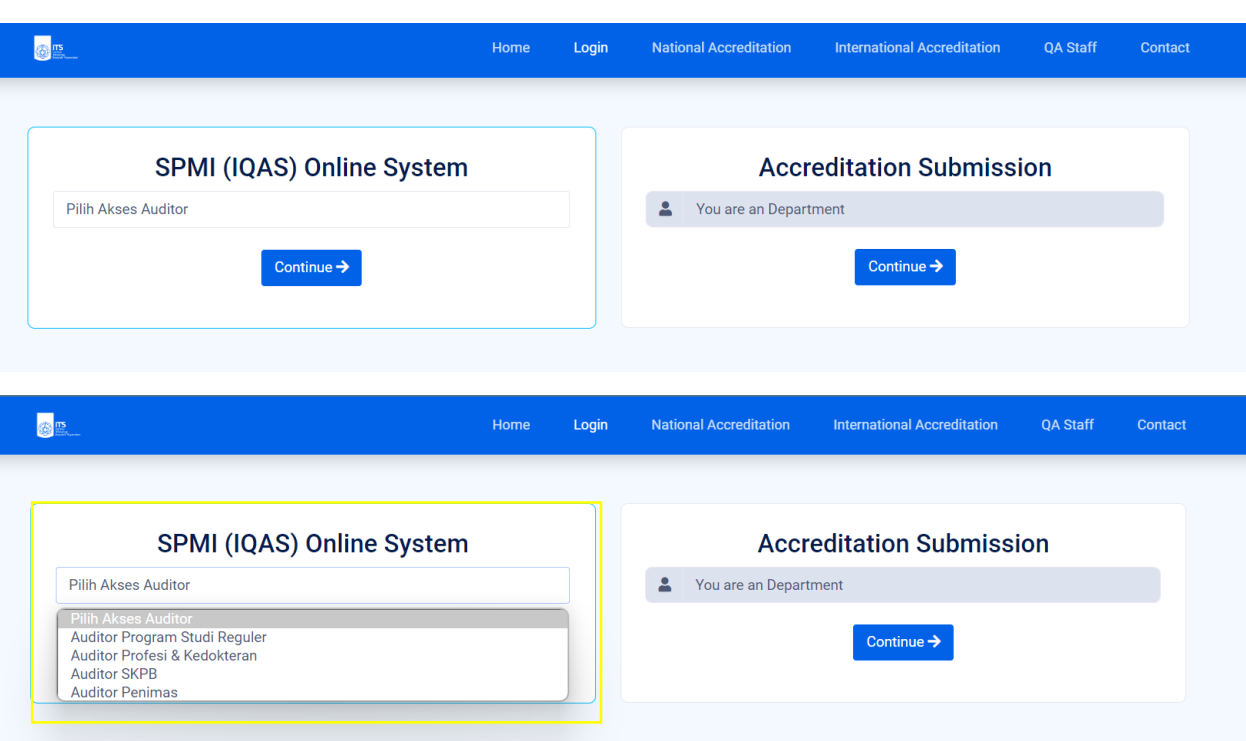

*Gambar 1.3 Tampilan Awal Akses SPMI*

Untuk masuk ke SPMI, bisa memilih akses sebagai auditor… kemudian klik button Continue

# <span id="page-21-0"></span>1.2.2 Halaman Beranda

Setelah mengklik Continue, maka akan menuju halaman beranda. Tampilan halaman beranda dapat dilihat pada Gambar 2.1. Berdasarkan tampilan halaman beranda, terdapat bagian-bagian utama, yaitu:

1. Menu Bar

> Menu Bar menampilkan menu-menu utama yang terdapat pada SPMI. Berdasarkan tampilan halaman beranda pada Gambar 2.1, berikut merupakan menu utama yang terdapat pada SPMI:

- 1) Dashboard : Menuju halaman beranda.
- 2) Pengisian Standar : Menu untuk melakukan penilaian standar.
	- a) Isi Standar : Submenu untuk Pennilaian Indikator.
	- b) Form AMI : Submenu untuk Form AMI SPMI.
- 3) Hasil : Menu untuk menampilkan hasil SPMI.
	- a) Hasil SPMI : Submenu untuk Hasil SPMI.

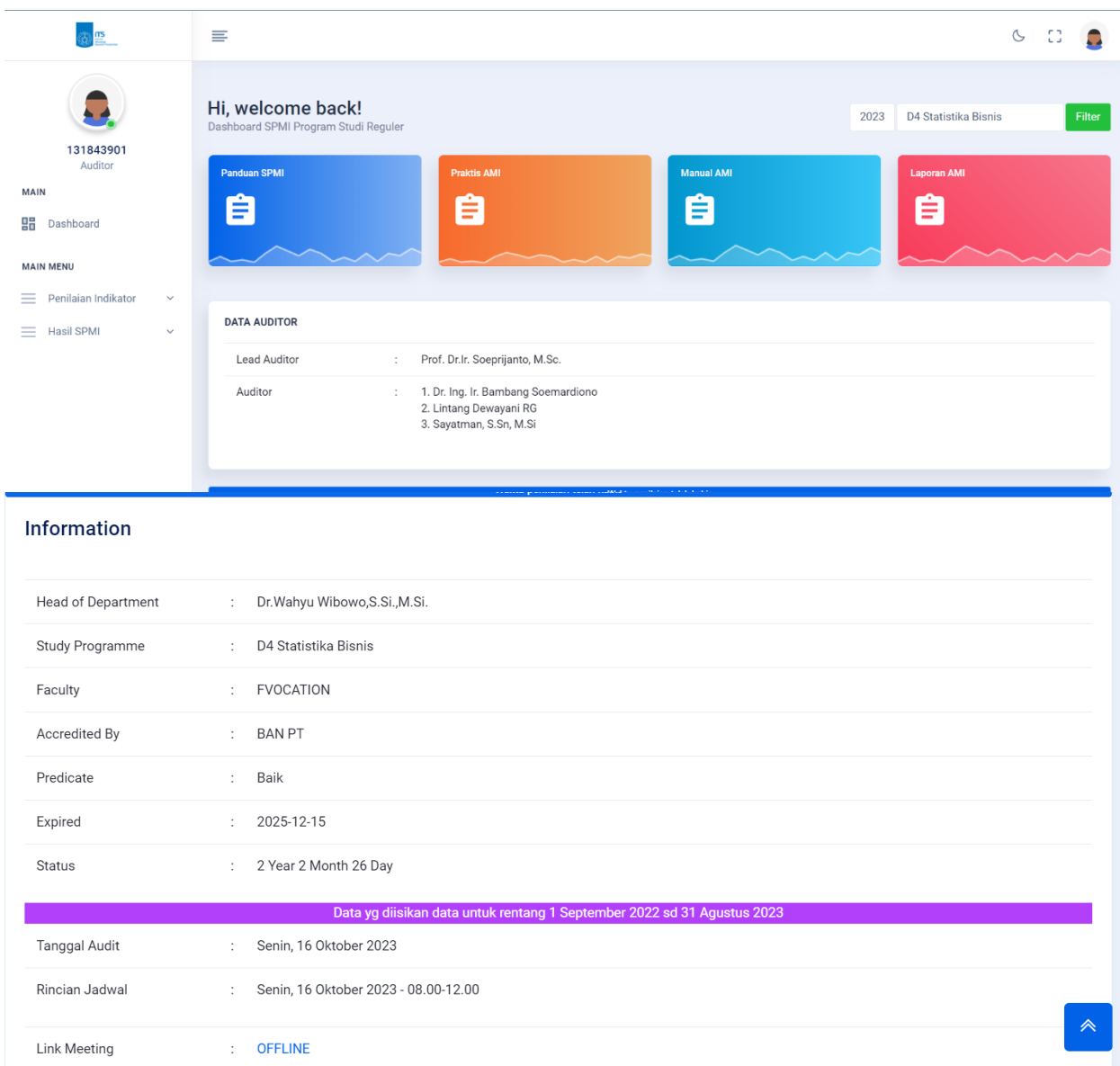

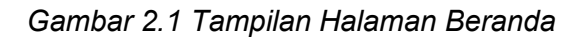

- a. Pilihan Tahun dan Program Studi Sebelum melakukan penilaian, terlebih dahulu pastikan periode tahun dan Program Studi yang akan dinilai.
- b. Panduan, Manual dan Laporan Menu untuk mengunduh Panduan, manual dan hasil Audit Mutu yang telah dilakukan oleh Auditor
- c. Information

Information berisi terkait Informasi Program Studi, jadwal site visit SPMI dan link zoom SPMI.

### <span id="page-23-0"></span>1.2.3 Penilaian Standar SPMI

Untuk mengakses halaman pengnilain data SPMI dapat menuju pada Submenu Isi Standar Seperti Pada Gambar 3.1:

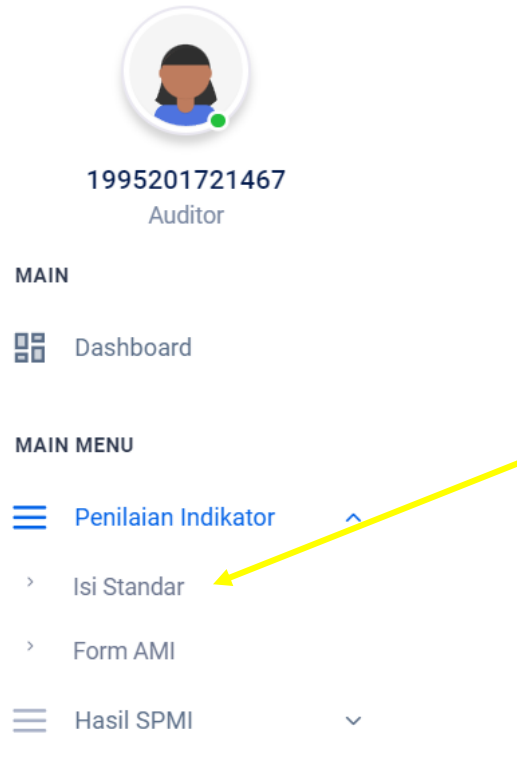

*Gambar 3.1 Lokasi Menu Penilaian*

2. Side Menu standar dapat dipilih dan jika diklik, system akan menampilkan isian data dari standar yang dipilih. Tampilan halaman pengisian data SPMI dapat dilihat pada Gambar 3.2.

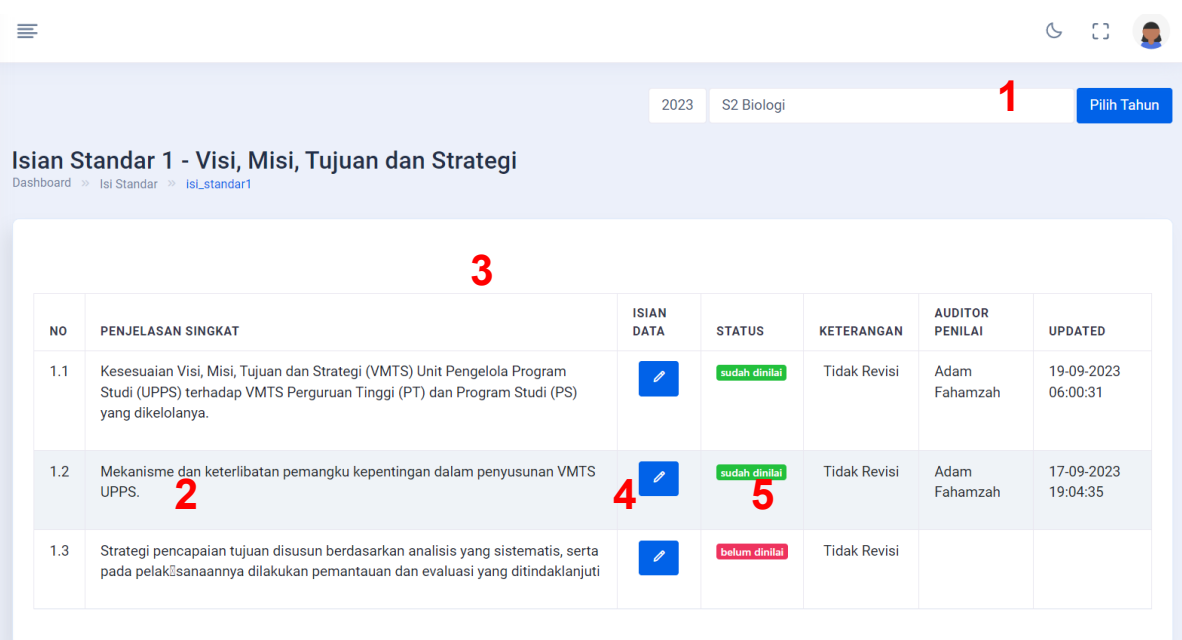

*Gambar 3.2 Tampilan Halaman Penilaian Standar SPMI*

Berikut penjelasan dari Gambar 3.2.

- 1. Filter untuk memilih periode tahun yang akan diisi.
- 2. Daftar Indikator SPMI.
- 3. Navigasi Menu

4. Menu Lihat Rincian digunakan untuk melihat penjelasan setiap indikator. Lihat

5. Icon Pencil (Button Penilaian) digunakan untuk menilai isian. Ada 2 Jenis penilaian, yaitu dinilai oleh sistem dan dinilai oleh auditor. Untuk dinilai oleh auditor terlihat pada status berwarna merah "**belum dinilai**".

# <span id="page-24-0"></span>1.2.4 Penilaian Data Pendahuluan

Untuk melakukan penilaian data pendahuluan dapat dilakukan dengan memilih menu Data Pendahuluan pada menu Data Pendahuluan pada halaman pengisian data SPMI. Berikut merupakan tampilan dari penilaian data pendahuluan, seperti pada Gambar 4.1.

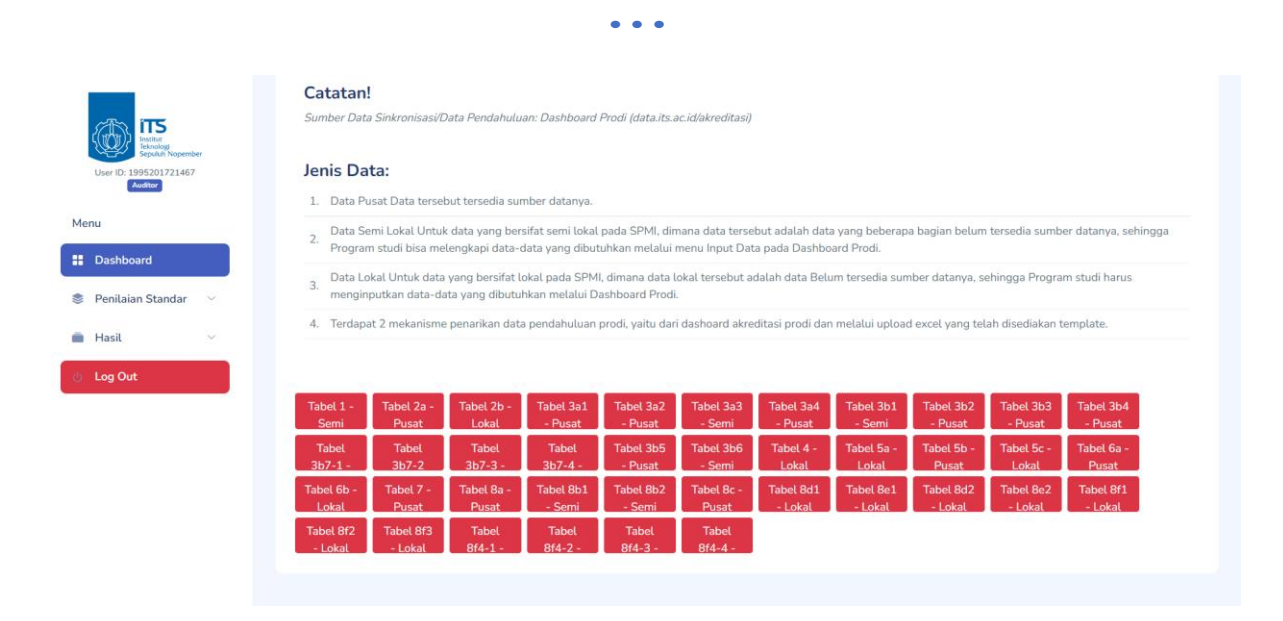

*Gambar 4.1 Tampilan Pengisian Data Pendahuluan*

Pada Gambar 4.1, bagian yang diberi tanda kotak merah adalah tabel-tabel pada LKPS yang harus dinilai oleh auditor. Berikut merupakan tampilan dari salah satu Tabel LKPS, seperti pada Gambar 4.2.

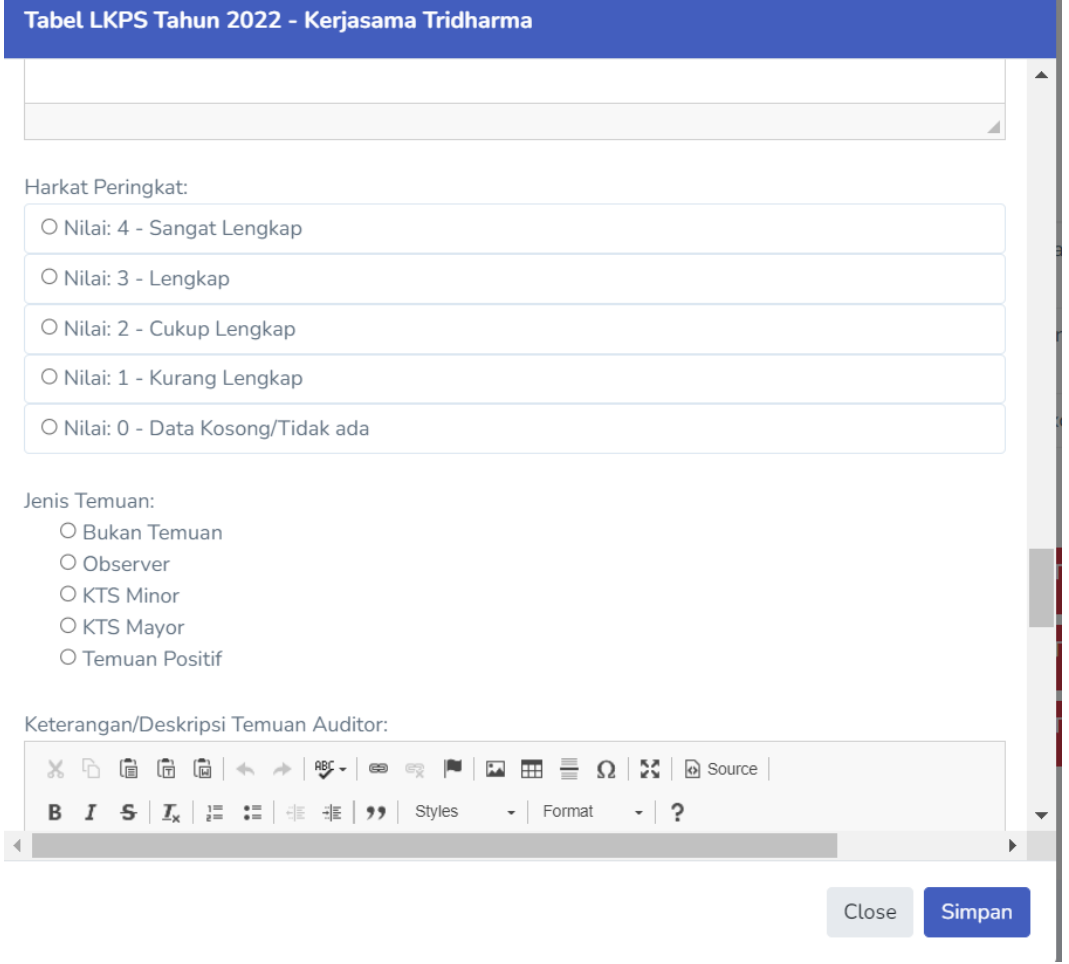

• • •

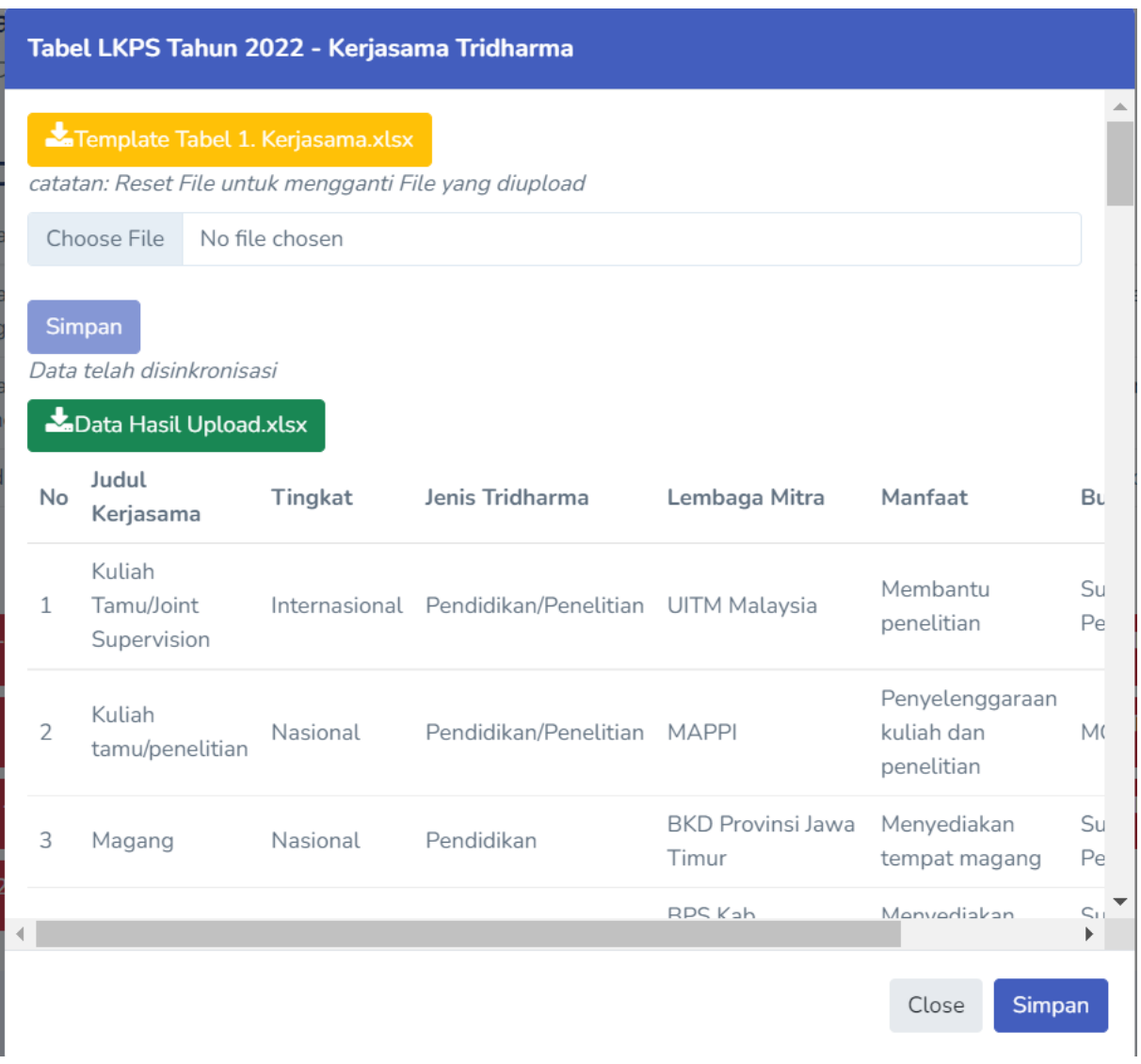

*Gambar 4.2 Tampilan Tabel LKPS yang Akan Dinilai*

## <span id="page-26-0"></span>1.2.5 Jenis-jenis Penilaian

Pada bagian ini akan dijelaskan jenis-jenis penilaian yang digunakan dalam SPMI. Sebagai catatan, setiap penilaian akan memiliki kolom alasan yang dapat digunakan oleh auditor untuk memberikan alasan pemberian nilai pada setiap standar yang dinilai.

# 1 Jenis Isian Pilihan

Jenis penilaian pilihan merupakan jenis penilaian di mana auditor dapat mengubah pilihan yang telah dipilih oleh departemen sesuai dengan fakta yang telah ditemukan. Berikut merupakan contoh jenis penilaian pilihan seperti pada Gambar 5.2.

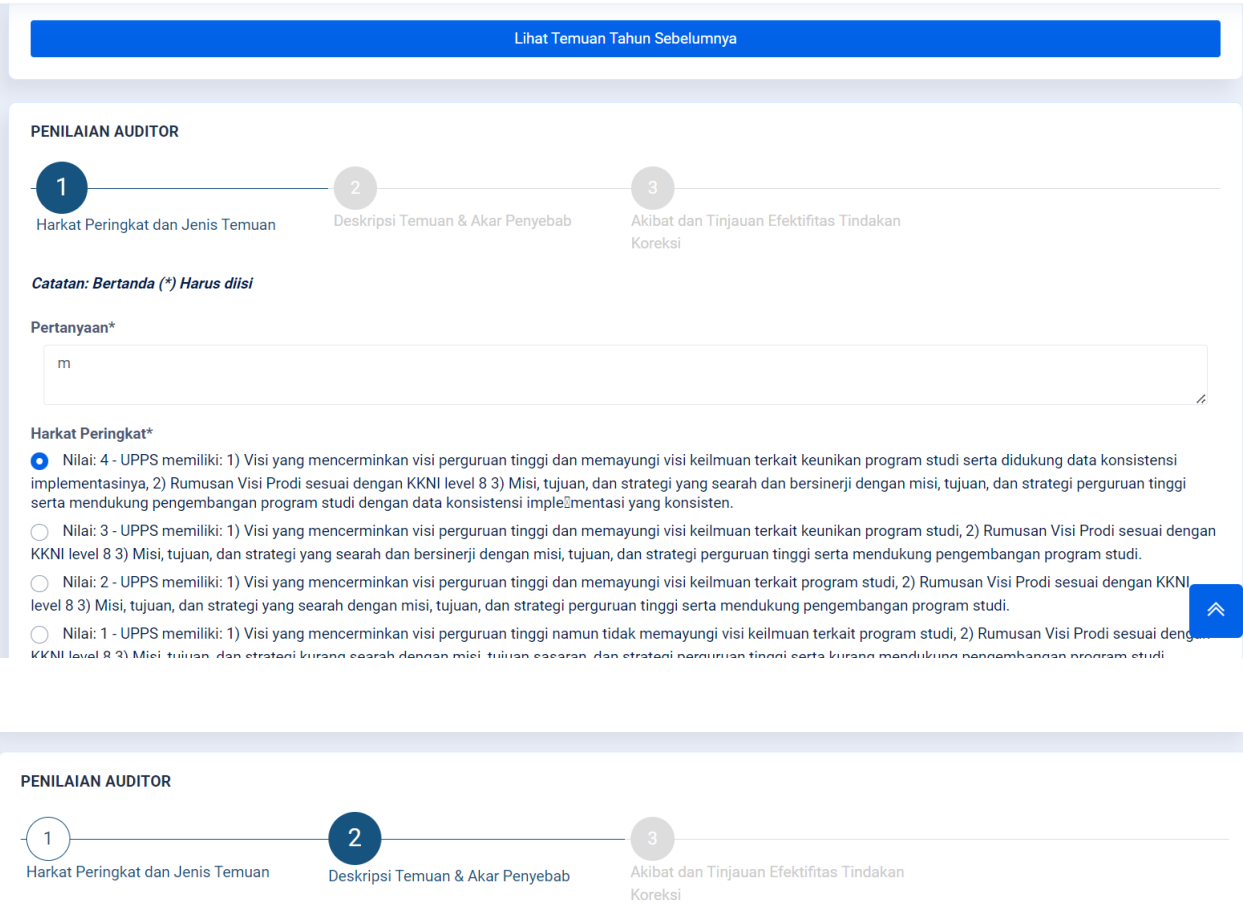

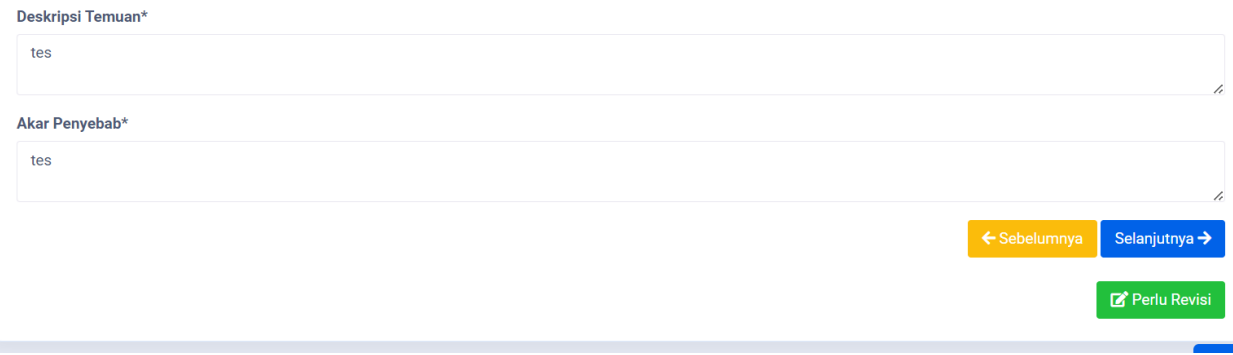

*Gambar 5.2 Jenis Penilaian Pilihan*

## 2. Jenis Isian Otomatis

Jenis penilaian otomatis merupakan jenis penilaian dimana auditor tidak perlu melakukan penilaian. Data dari jenis penilaian otomatis didapatkan dari data pendahuluan dan penilaian akan dilakukan oleh sistem. Berikut merupakan

contoh jenis penilaian otomatis seperti pada Gambar 5.3.

#### Isian Indikator 2.3.2 Tahun 2022

```
JUMLAH DTPS: 17
JUMLAH KERJASAMA INTERNASIONAL: 1
JUMLAH KERJASAMA NASIONAL: 34
JUMLAH KERJASAMA LOKAL: 0
```
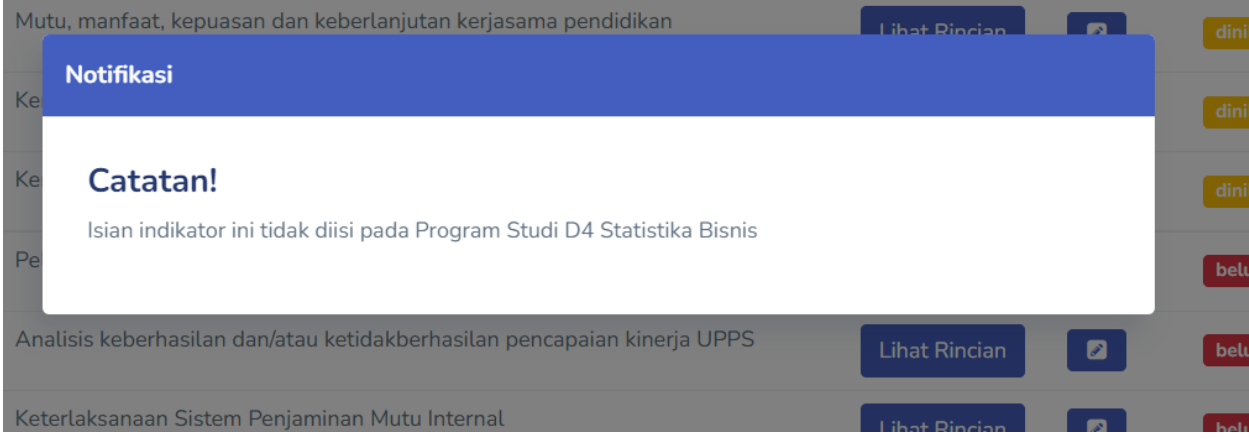

*Gambar 5.3 Jenis Penilaian Otomatis*

## <span id="page-29-0"></span>1.2.6 Melihat Nilai

Melihat nilai merupakan fitur pada SPMI untuk melihat capaian nilai dari tiap departemen berdasarkan indikator-indikator yang ada pada SPMI. Melihat nilai dapat dilakukan pada halaman nilai. Halaman nilai dapat diakses dari menu Nilai Jurusan. Tampilan halaman nilai dapat dilihat pada Gambar 6.1.

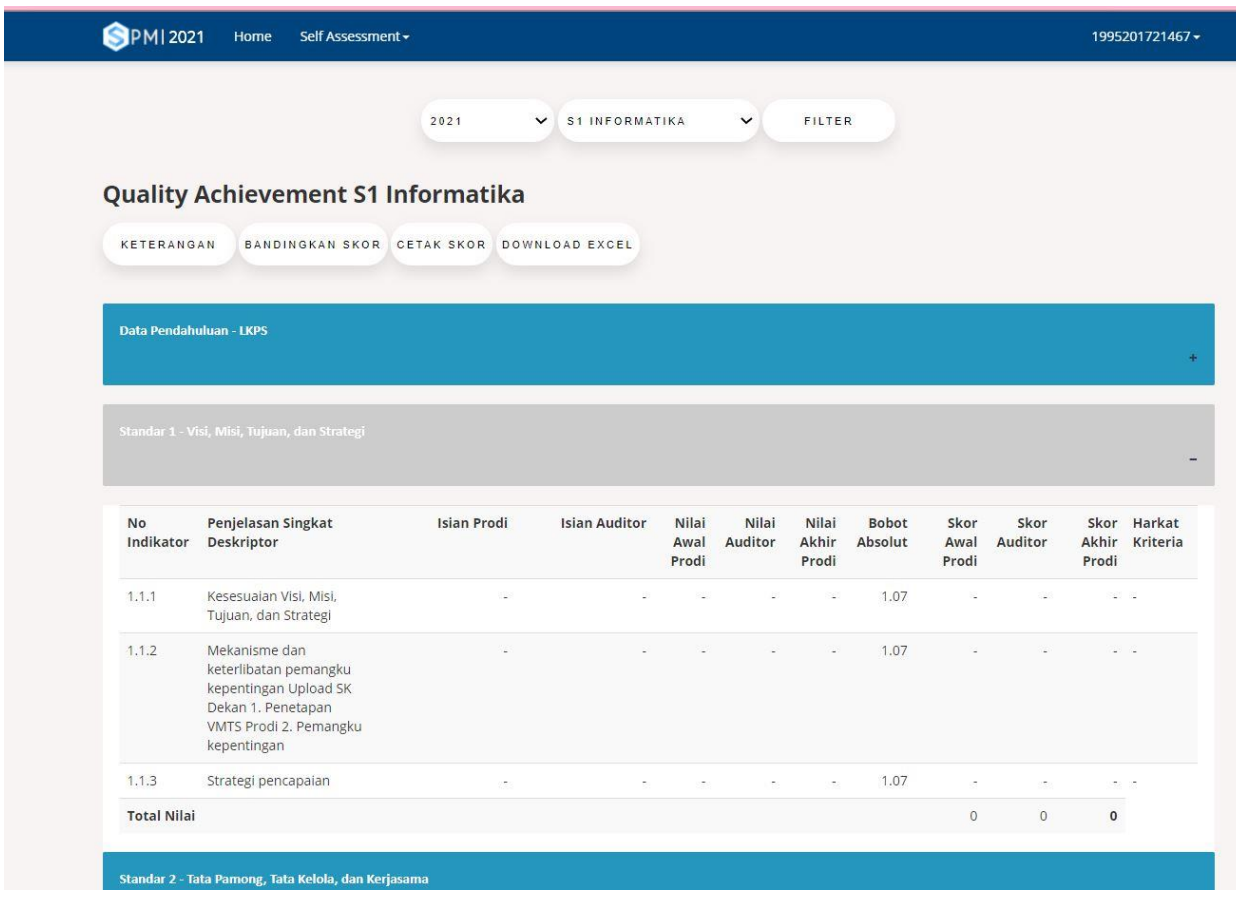

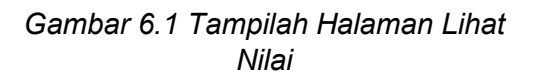

Berikut penjelasan bagian-bagian pada Gambar 6.1.

1. Pilihan Periode Tahun: Menampilkan nilai sesuai dengan periode tahun yang dipilih.

- 2. Keterangan: Penjelasan menganai halaman lihat nilai.
- 3. Bandingkan Skor: Membandingkan nilai departemen dengan periode tahun yang lain.
- 4. Cetak Skor: Cetak nilai dalam format HTML.
- 5. Download Excel: Mengunduh daftar nilai dalam format Microsoft Excel (.xls).

Keterangan warna merah pada daftar nilai merupakan indikator bahwa capaian indikator memiliki nilai kurang.

# <span id="page-30-0"></span>1.2.7 Laporan Form Audit Mutu Internal

Prosedur pengisian Form AMI, seperti pada Gambar 7.1.

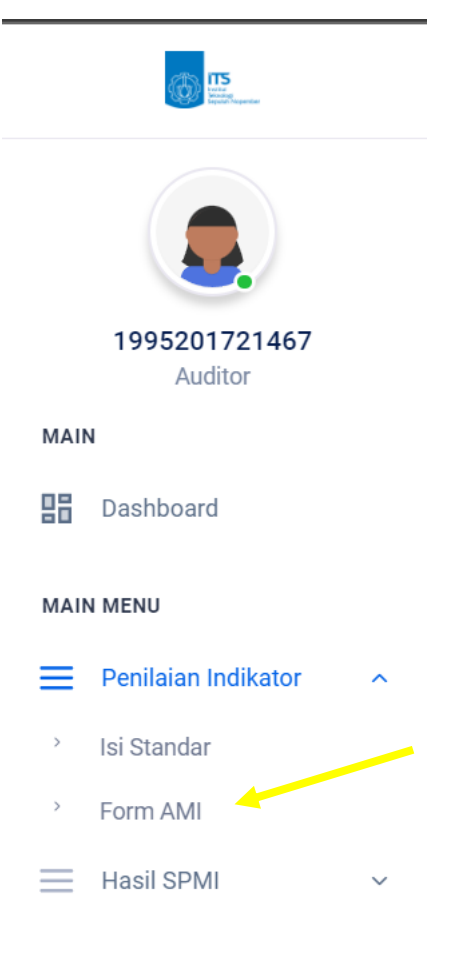

*Gambar 6.1 Beranda*

Pada Top Menu bisa memilih Menu Form Audit, kemudian akan diperlihatkan Form-Form yang harus diisi mulai dari Form 0 dan Form 6, seperti pada Gambar 7.2.

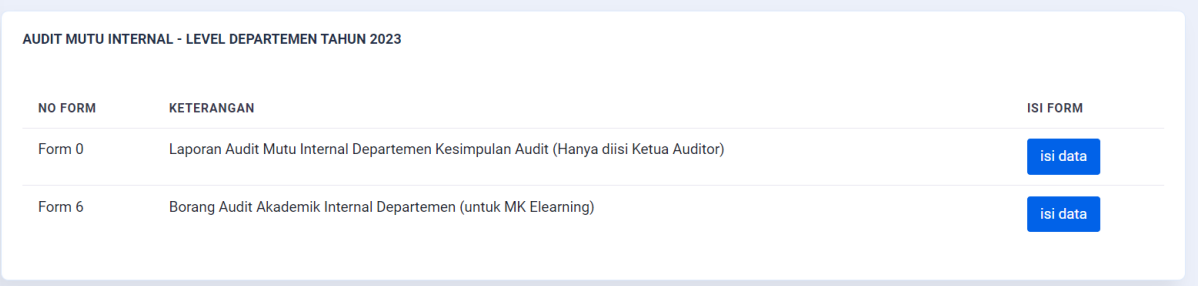

*Gambar 7.2 Menu Audit*

Untuk memulai pengisian, Form 0 hanya diisi oleh Lead/Ketua Auditor, Berikut adalah pengisian untuk Form0.

• • •

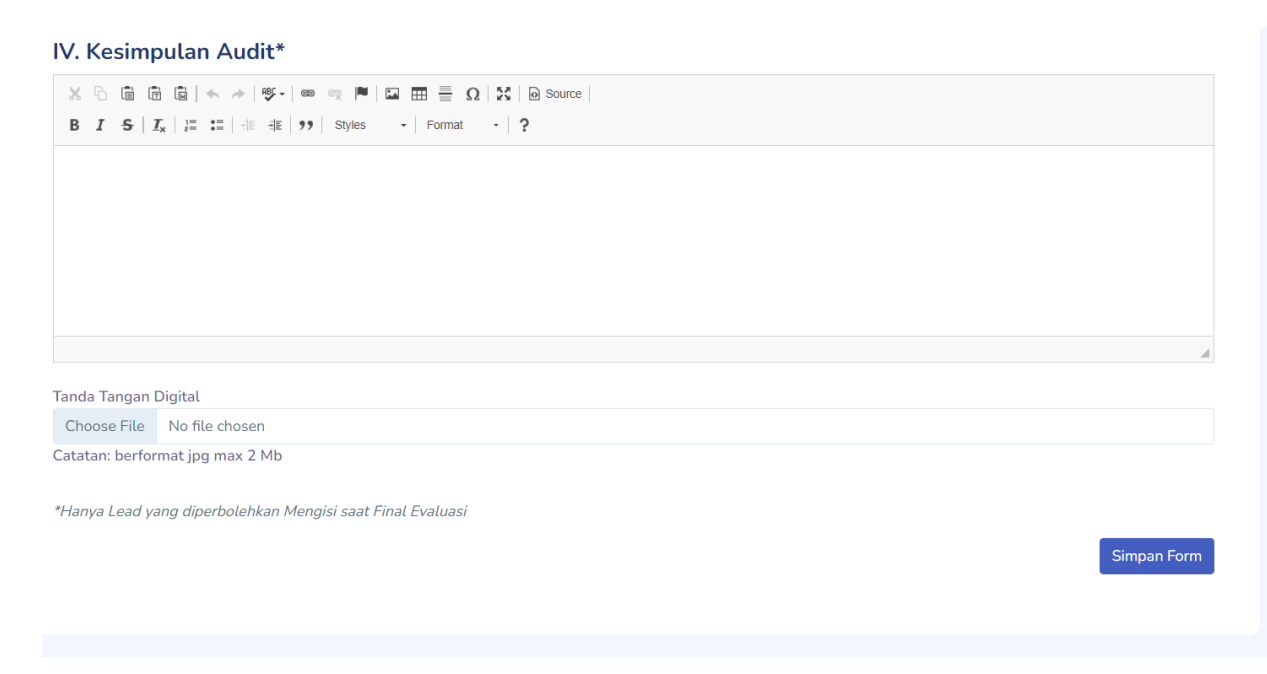

Memasukkan Kesimpulan Audit saat site visit.